# **SAMSUNG**

# Manuel de l'utilisateur

#### C24T55\* C27T55\* C32T55\*

La couleur et l'aspect du produit peuvent varier en fonction du modèle, et ses spécifications peuvent être modifiées sans préavis pour des raisons d'amélioration des performances.

Le contenu du présent guide est sujet à modification sans préavis à des fins d'amélioration de la qualité.

© Samsung Electronics

Samsung Electronics détient les droits d'auteur du présent guide.

Toute utilisation ou reproduction du présent guide, en partie ou intégralement, est interdite sans l'autorisation de Samsung Electronics.

Les marques de fabrique autres que celles de Samsung Electronics sont la propriété de leurs détenteurs respectifs.

Des frais d'administration peuvent vous être facturés dans les situations suivantes :

- (a) Un technicien intervient à votre demande alors que le produit ne présente aucun défaut (c.-à-d. vous n'avez pas lu le manuel d'utilisation).
- (b) Vous amenez le produit dans un centre de réparation alors que le produit ne présente aucun défaut (c.-à-d. vous n'avez pas lu le manuel d'utilisation).

Le montant des frais d'administration vous sera communiqué avant la visite du technicien.

## Table des matières

#### [Avant utilisation du produit](#page-3-0)

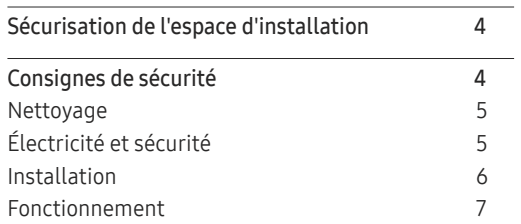

### [Préparatifs](#page-8-0)

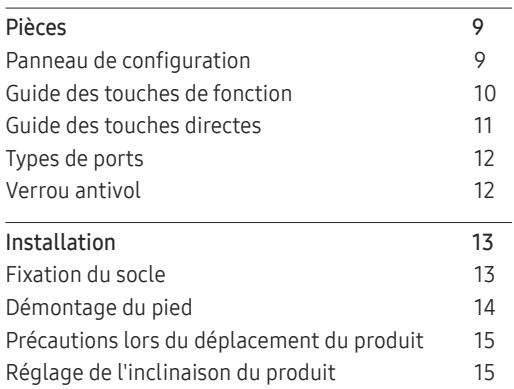

#### [Connexion et utilisation d'un](#page-15-0)  [périphérique source](#page-15-0)

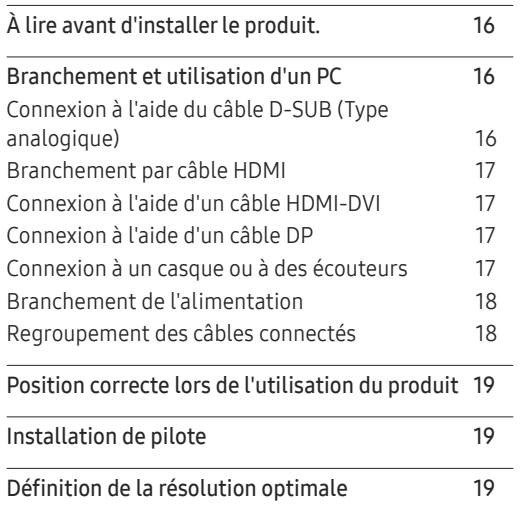

#### [Configuration d'écran](#page-19-0)

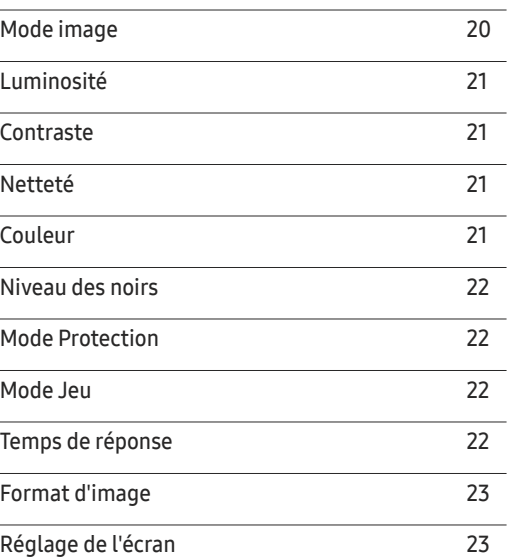

#### [Ajustement des paramètres](#page-23-0)  [OSD \(Affichage sur écran\)](#page-23-0)

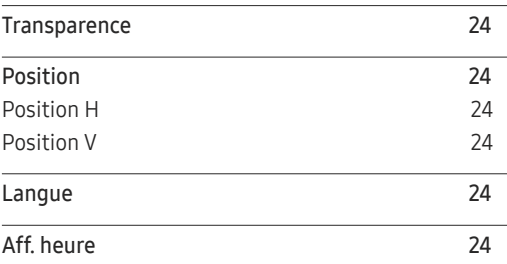

## Table des matières

### [Configuration et réinitialisation](#page-24-0)

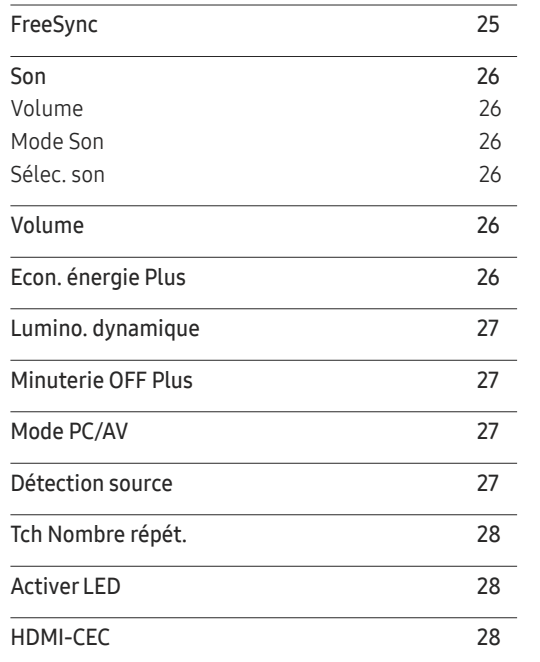

### [Installation du logiciel](#page-30-0)

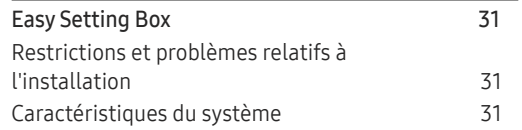

### [Guide de dépannage](#page-31-0)

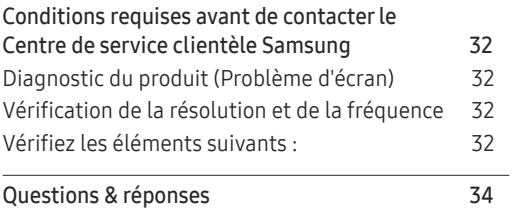

### [Caractéristiques techniques](#page-34-0)

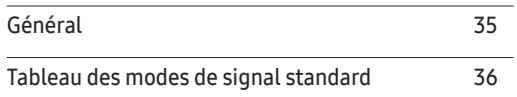

#### [Annexe](#page-37-0)

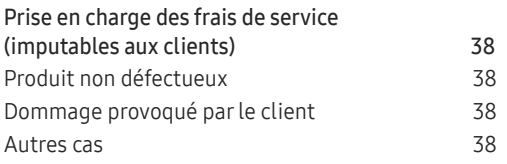

#### [Assistance](#page-28-0)

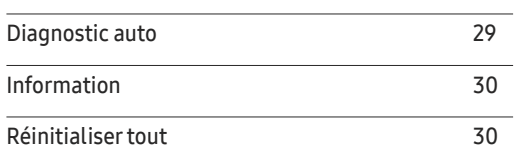

# <span id="page-3-0"></span>Avant utilisation du produit Chapitre 01

# Sécurisation de l'espace d'installation

Assurez-vous de ménager suffisamment d'espace pour garantir une bonne ventilation lorsque vous placez le produit. Une augmentation de la température interne peut provoquer un incendie et endommager le produit. Lors de l'installation du produit, conservez suffisamment d'espace autour du produit comme indiqué sur le schéma.

― L'aspect extérieur peut varier en fonction du produit.

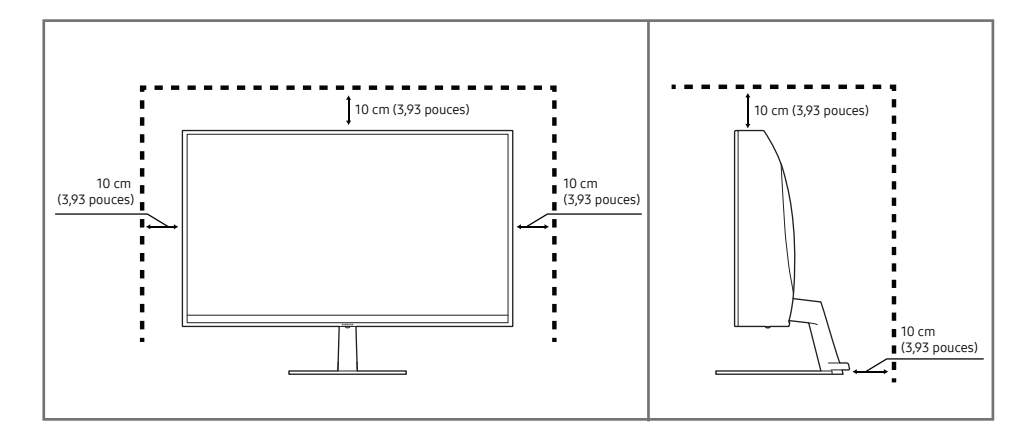

# Consignes de sécurité

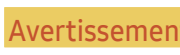

Des dommages corporels graves ou mortels peuvent survenir si les instructions ne sont pas suivies.

Attention Des dommages corporels ou matériels peuvent survenir si les instructions ne sont pas suivies.

#### **ATTENTION**

#### RISQUE DE CHOC ÉLECTRIQUE. NE PAS OUVRIR.

ATTENTION : POUR LIMITER LE RISQUE DE CHOC ÉLECTRIQUE, NE RETIREZ PAS LE CACHE (OU LE DOS). L'INTÉRIEUR NE CONTIENT AUCUNE PIÈCE GÉRABLE PAR L'UTILISATEUR. CONFIEZ TOUT ENTRETIEN AU PERSONNEL QUALIFIÉ.

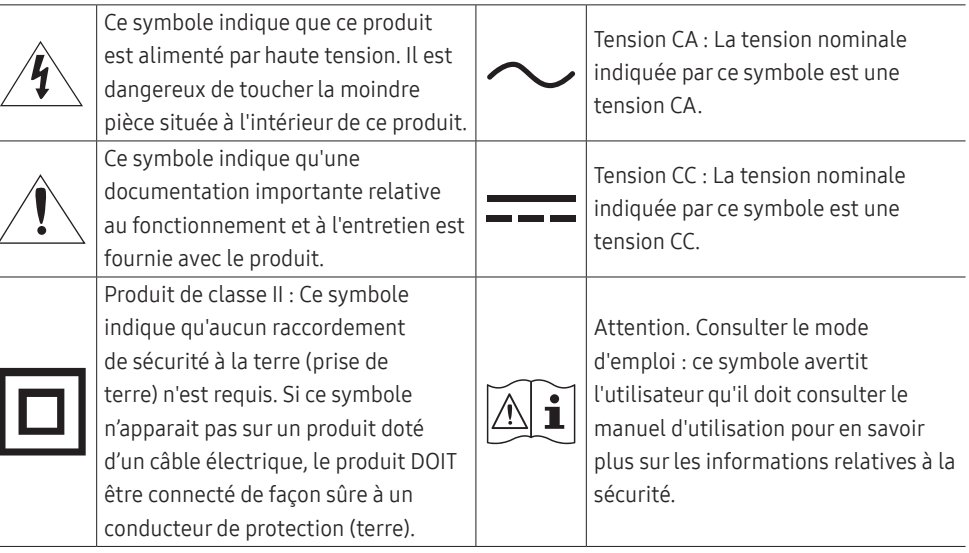

### <span id="page-4-0"></span>Nettoyage

#### Des taches blanches peuvent se développer à la surface des modèles très brillants si un humidificateur à ultrasons est utilisé à proximité.

― Contactez votre centre de service clientèle Samsung le plus proche si l'intérieur du produit doit être nettoyé (des frais de service seront facturés).

#### N'appuyez pas sur l'écran du produit avec les mains ou d'autres objets. Vous risqueriez d'endommager l'écran.

- ― Procédez avec soin lors du nettoyage, car il est facile de rayer l'écran et l'extérieur des LCD perfectionnés.
- Respectez la procédure suivante lors du nettoyage.
- 1 Mettez hors tension le produit et l'ordinateur.
- 2 Débranchez le câble d'alimentation du produit.

Tenez le câble d'alimentation par la fiche et ne touchez pas le câble si vous avez les mains humides. Dans le cas contraire, un choc électrique pourrait survenir.

- 3 Essuyez le produit avec un chiffon propre, doux et sec.
	- ‒ N'appliquez aucun agent de nettoyage contenant de l'alcool, des solvants ou des tensioactifs sur le produit.
	- ‒ Ne pulvérisez pas d'eau ou de détergent directement sur le produit.
- 4 Pour le nettoyage, essuyez la partie extérieure du produit avec un chiffon humide entièrement déplié.
- 5 Branchez le câble d'alimentation au produit une fois le nettoyage terminé.
- 6 Mettez sous tension le produit et l'ordinateur.

### Électricité et sécurité

#### Avertissement

- N'utilisez pas de câble d'alimentation ou de fiche endommagé(e), ni de prise lâche.
- N'utilisez pas plusieurs produits sur une même prise de courant.
- Ne touchez pas la fiche si vous avez les mains humides.
- Insérez complètement la fiche pour qu'elle soit bien bloquée.
- Branchez la fiche du câble d'alimentation à une prise à la terre (appareils isolés de type 1 uniquement).
- Ne pliez ni ne tirez le câble d'alimentation trop fortement. Prenez soin de ne pas laisser le câble d'alimentation sous un objet lourd.
- Ne placez pas le câble d'alimentation ou le produit à proximité de sources de chaleur.
- À l'aide d'un chiffon sec, nettoyez toute poussière autour des broches de la fiche du câble d'alimentation ou de la prise.

#### Attention

- Ne débranchez pas le câble d'alimentation quand le produit est en cours d'utilisation.
- Utilisez uniquement le câble d'alimentation fourni avec votre produit par Samsung. N'utilisez pas le câble d'alimentation avec d'autres produits.
- Maintenez dégagée la prise à laquelle le câble d'alimentation est branché.
	- ‒ Quand un problème survient, le câble d'alimentation doit être débranché pour couper l'alimentation du produit.
- Tenez la fiche quand vous débranchez le câble d'alimentation de la prise.

### <span id="page-5-0"></span>Installation

#### Avertissement

- Ne placez pas de bougies, d'insectifuges ou de cigarettes sur le produit. N'installez pas le produit près de sources de chaleur.
- Gardez les emballages plastiques hors de portée des enfants.
	- ‒ Ces sacs présentent un risque d'étouffement.
- N'installez pas le produit sur une surface instable ou sujette aux vibrations (étagère mal fixée, surface en pente, etc.).
	- ‒ S'il venait à tomber, le produit pourrait s'endommager et/ou être la cause de blessure.
	- ‒ L'utilisation du produit dans une zone à vibrations excessives peut endommager le produit ou provoquer un incendie.
- N'installez pas le produit dans un véhicule ou un endroit exposé à la poussière, à l'humidité (gouttes d'eau, etc.), à l'huile ou à la fumée.
- N'exposez pas le produit directement au soleil, à la chaleur ou à un objet chaud comme un four. ‒ La durée de vie du produit pourrait s'en trouver réduite, ou un incendie pourrait se déclencher.
- N'installez pas le produit à portée de jeunes enfants.
	- ‒ Le produit pourrait tomber et blesser des enfants.
- Les huiles comestibles (telles que l'huile de soja) peuvent endommager ou déformer le produit. Conservez le produit à l'écart de toute pollution par les huiles. De même, n'installez pas le produit dans la cuisine ni a proximité d'une cuisinière.

#### Attention

- Ne faites pas tomber le produit quand vous le déplacez.
- Ne posez pas le produit sur sa face avant.
- Si vous installez le produit sur un meuble ou une étagère, assurez-vous que le bord inférieur de la face avant du produit ne dépasse pas.
	- ‒ S'il venait à tomber, le produit pourrait s'endommager et/ou être la cause de blessure.
	- ‒ N'installez le produit que sur des meubles ou étagères de taille adéquate.
- Posez délicatement le produit.
	- ‒ Il pourrait en résulter une défaillance du produit ou des dommages corporels.
- Toute installation du produit dans un endroit inhabituel (tel qu'un lieu exposé à de grandes quantités de poussière fine, à des substances chimiques, à des températures extrêmes ou à beaucoup d'humidité où le produit fonctionnerait en continu sur une longue période) pourrait considérablement réduire ses performances.
	- ‒ Assurez-vous de bien consulter le Centre de service clientèle Samsung si vous voulez installer le produit dans ce type d'endroit.

### <span id="page-6-0"></span>Fonctionnement

#### Avertissement

- Une tension élevée est présente dans le produit. N'essayez jamais de démonter, réparer ou modifier le produit par vous-même.
	- ‒ Contactez le Centre de service clientèle Samsung pour toute réparation.
- Pour déplacer le produit, commencez par déconnecter tous les câbles, câble d'alimentation inclus.
- Si le produit génère des sons étranges, une odeur de brûlé ou de la fumée, débranchez immédiatement le câble d'alimentation et contactez le Centre de service clientèle Samsung.
- Ne laissez pas les enfants se pendre au produit ou grimper dessus.
	- ‒ Les enfants pourraient se blesser superficiellement ou gravement.
- Si le produit tombe ou que le boîtier externe est endommagé, mettez le produit hors tension et débranchez le câble d'alimentation. Ensuite, contactez le Centre de service clientèle Samsung.
	- ‒ Un usage continu peut provoquer un incendie ou un choc électrique.
- Ne laissez pas d'objets lourds que les enfants apprécient (jouets, bonbons, etc.) au sommet du produit.
	- ‒ Le produit ou l'objet lourd pourrait tomber si des enfants tentaient d'atteindre les jouets ou bonbons, pouvant provoquer de graves dommages corporels.
- Au cours d'un orage, éteignez le produit et débranchez le câble d'alimentation.
- Ne faites pas tomber d'objets sur le produit et ne générez aucun impact.
- Ne tentez pas de déplacer le produit en tirant sur un câble tel que le câble d'alimentation.
- En cas de détection d'une fuite de gaz, ne touchez ni le produit, ni la fiche du câble d'alimentation. De plus, aérez immédiatement la zone.
- Ne tentez pas de soulever ou de déplacer le produit en tirant sur un câble tel que le câble d'alimentation.
- N'utilisez ni ne conservez de pulvérisateur combustible ou de substance inflammable à proximité du produit.
- Assurez-vous que les aérations ne sont pas bloquées par une nappe ou des rideaux.
	- ‒ Toute élévation de la température interne peut provoquer un incendie.
- N'insérez aucun objet métallique (baguette, pièce de monnaie, épingle à cheveux, etc.) ou d'objets facilement inflammables (papier, allumette, etc.) dans le produit (via les aérations ou les ports d'entrée/sortie, etc.).
	- ‒ Assurez-vous de bien mettre le produit hors tension et de débrancher le câble d'alimentation si de l'eau ou d'autres substances étrangères sont entrées dans le produit. Ensuite, contactez le Centre de service clientèle Samsung.
- Ne placez pas d'objets contenant du liquide (vases, pots, bouteilles, etc.) ou d'objets métalliques sur le produit.
	- ‒ Assurez-vous de bien mettre le produit hors tension et de débrancher le câble d'alimentation si de l'eau ou d'autres substances étrangères sont entrées dans le produit. Ensuite, contactez le Centre de service clientèle Samsung.

#### Attention

- Si vous laissez une image fixe affichée à l'écran pendant une longue période, un phénomène de rémanence risque de se produire ou cela peut donner lieu à des pixels défectueux.
	- ‒ Réglez l'écran sur le mode d'économie d'énergie ou économiseur d'écran à image mobile quand vous n'utilisez pas le produit pendant une durée prolongée.
- Débranchez le câble d'alimentation de la prise si vous prévoyez de ne pas utiliser le produit pendant une durée prolongée (vacances, etc.).
	- ‒ L'accumulation de poussière combinée à la chaleur peut provoquer un incendie, un choc électrique ou une fuite électrique.
- Appliquez la résolution et la fréquence conseillées au produit.
	- ‒ Dans le cas contraire, votre vue pourrait être altérée.
- Ne pas mettre ensemble plusieurs adaptateurs CA/CC.
- Retirer le sac plastique de l'adaptateur CA/CC avant de l'utiliser.
- Ne laissez pas d'eau entrer dans l'adaptateur CA/CC et ne le mouillez pas.
	- ‒ Un choc électrique ou un incendie pourrait en résulter.
	- ‒ Évitez d'utiliser le produit en extérieur, où il peut être exposé à la pluie ou à la neige.
	- ‒ Faire attention à ne pas mouiller l'adaptateur CA/CC lors du nettoyage du sol.
- Ne pas mettre l'adaptateur CA/CC à proximité d'appareils de chauffage.
	- ‒ Ces substances pourraient provoquer un incendie.
- Conserver l'adaptateur CA/CC dans une zone bien aérée.
- Si vous placez l'adaptateur CA/CC accroché avec le cordon d'alimentation vers le haut, de l'eau ou d'autres substances étrangères pourraient entrer dans l'Adaptateur et provoquer un dysfonctionnement dans l'Adaptateur.

Assurez-vous de reposer l'adaptateur CA/CC à plat sur une table ou sur le sol.

- Ne tenez pas le produit à l'envers et ne le déplacez pas en le tenant par le support.
	- ‒ S'il venait à tomber, le produit pourrait s'endommager ou provoquer des dommages corporels.
- Regarder l'écran de trop près pendant une longue période peut altérer votre vue.
- N'utilisez pas d'humidificateurs ou de fours à proximité du produit.
- Reposez vos yeux pendant plus de 5 minutes ou regardez les objets à distance après 1 heure d'utilisation du produit.
- Ne touchez pas l'écran quand le produit est sous tension depuis longtemps, car il pourrait être chaud.
- Stockez les petits accessoires hors de portée des enfants.
- Faites attention lorsque vous réglez l'angle du produit.
	- ‒ Vous pourriez vous coincer la main ou le doigt et vous blesser.
	- ‒ Si vous penchez trop fortement le produit, il pourrait tomber et blesser quelqu'un.
- Ne placez pas d'objets lourds sur le produit.
	- ‒ Il pourrait en résulter une défaillance du produit ou des dommages corporels.

# <span id="page-8-0"></span>Préparatifs Chapitre 02

# Pièces

### Panneau de configuration

― La couleur et la forme des pièces peuvent différer de ce qui est illustré. Les spécifications sont communiquées sous réserve de modifications sans préavis dans le but d'améliorer la qualité.

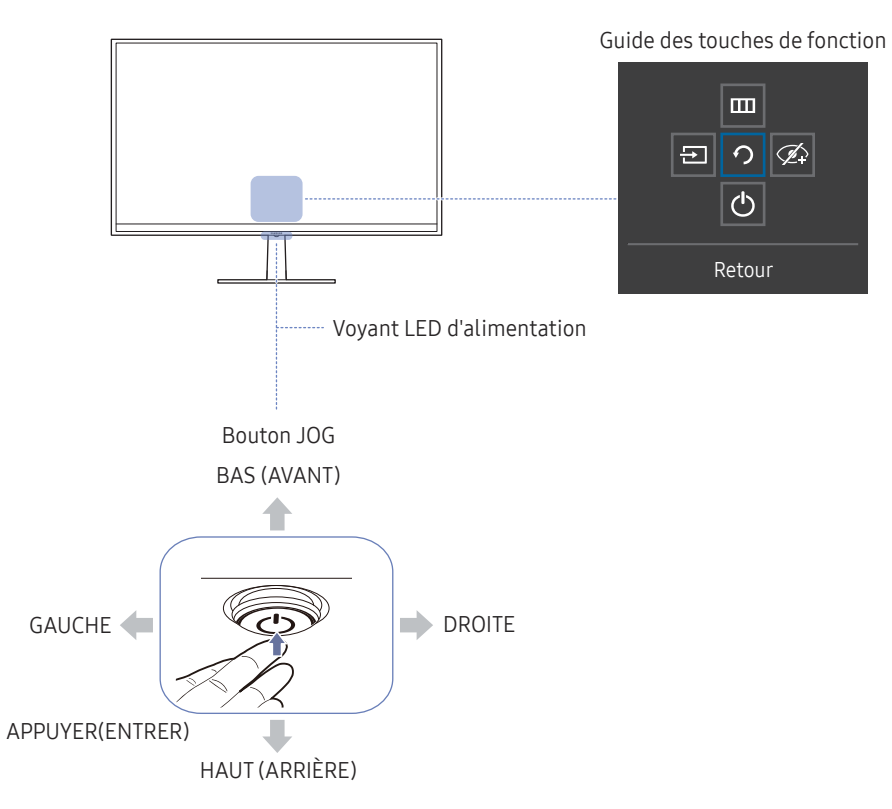

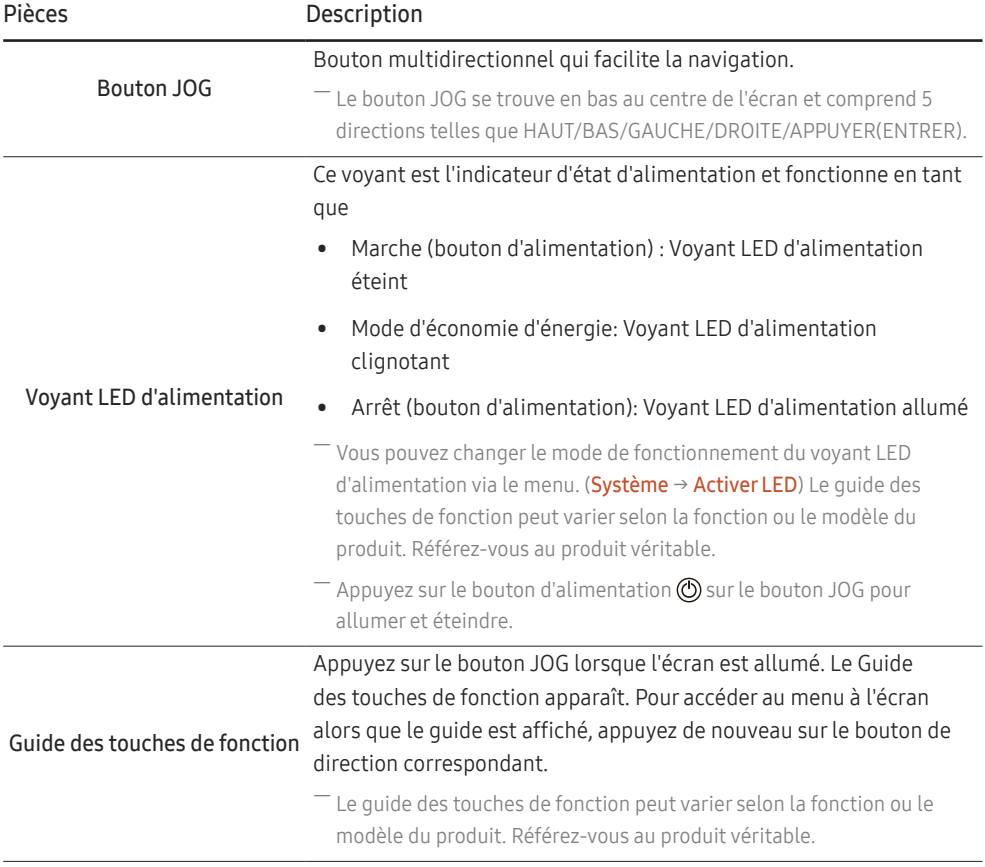

### <span id="page-9-0"></span>Guide des touches de fonction

Ш  $\Xi$ ረኮ Retour

― Pour utiliser le Guide des touches de fonction, appuyez sur le bouton JOG quand l'écran est allumé. La fenêtre suivante apparaît alors.

HAUT/BAS/GAUCHE/DROITE : Naviguez vers l'élément de votre choix. La description pour chaque élément s'affiche lorsque l'élément ciblé est différent.

- ― Quand le produit n'affiche pas le menu OSD, le bouton JOG peut être utilisé comme indiqué ci-dessous.
	- ― Haut : Modifiez les paramètres pour Luminosité, Contraste, et Netteté.
- ― Bas : Modifiez le paramètre Volume.
- ― Gauche ou droite : Modifiez le paramètre Source.

APPUYER(ENTRER) : L'élément sélectionné est appliqué.

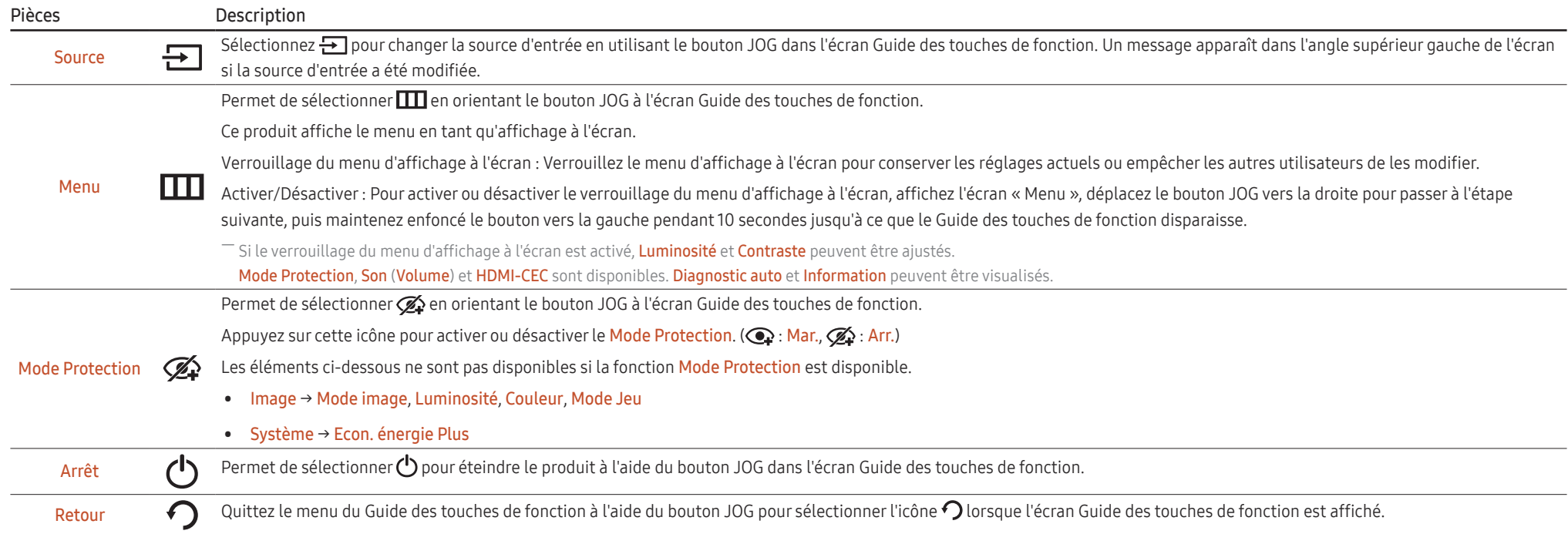

― En raison de différences fonctionnelles, il se peut que les options du Guide des touches de fonction des modèles véritables soient différentes.

### <span id="page-10-0"></span>Guide des touches directes

― Sur l'écran du Guide des touches directes, les options de menu suivantes apparaissent lorsque l'écran du produit est allumé ou que la source d'entrée est modifiée.

― La page des boutons de fonction s'affiche si le Mode Protection est activé.

 $\mathbf{Q}$ : Mar.  $\mathscr{D}$ : Arr.

#### Mode Analogique

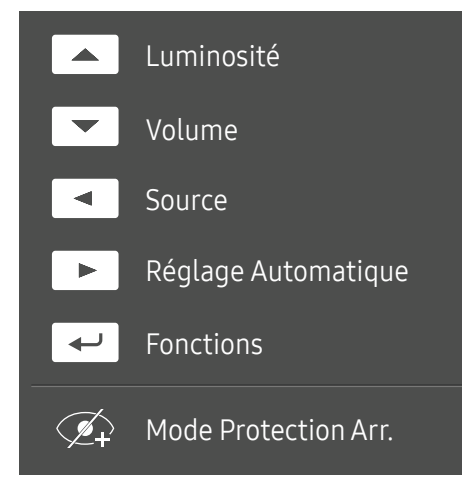

― Options en mode Analogique

- HAUT: régler le paramètre Luminosité, Contraste.
- BAS: régler le paramètre Volume, Muet.
- GAUCHE : régler le paramètre Source.
- DROITE : régler le paramètre Réglage Automatique.
	- <sup>-</sup>Si vous modifiez la résolution dans les propriétés d'affichage, la fonction Réglage Automatique est activée.
	- Cette fonction est uniquement disponible en mode Analogique.
- APPUYER(ENTRER) : afficher des touches de fonction

#### Mode HDMI, DisplayPort

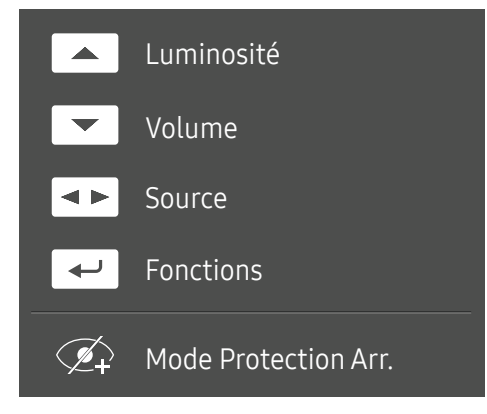

Options en mode HDMI, DisplayPort

- HAUT: régler le paramètre Luminosité, Contraste, Netteté.
- BAS: régler le paramètre Volume, Muet.
- GAUCHE/DROITE : régler le paramètre Source.
- APPUYER(ENTRER) : afficher des touches de fonction

### <span id="page-11-0"></span>Types de ports

― Les fonctions disponibles peuvent varier selon le modèle de produit. La couleur et la forme des pièces peuvent différer de ce qui est illustré. Les spécifications sont communiquées sous réserve de modifications sans préavis dans le but d'améliorer la qualité. Référez-vous au produit utilisé.

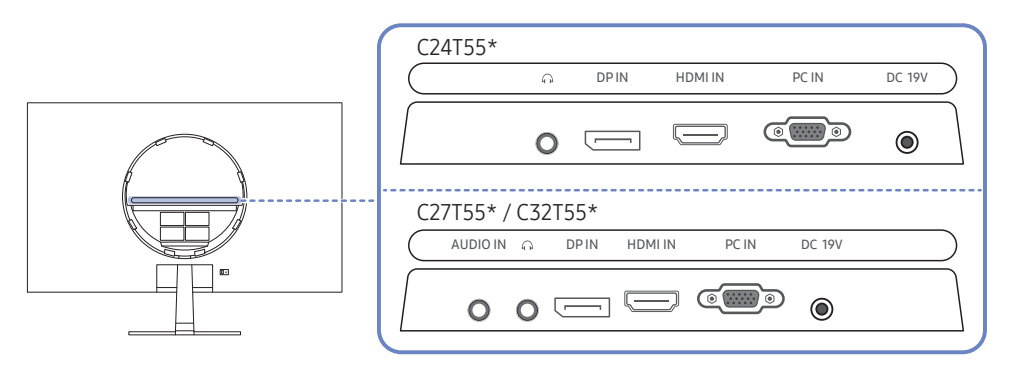

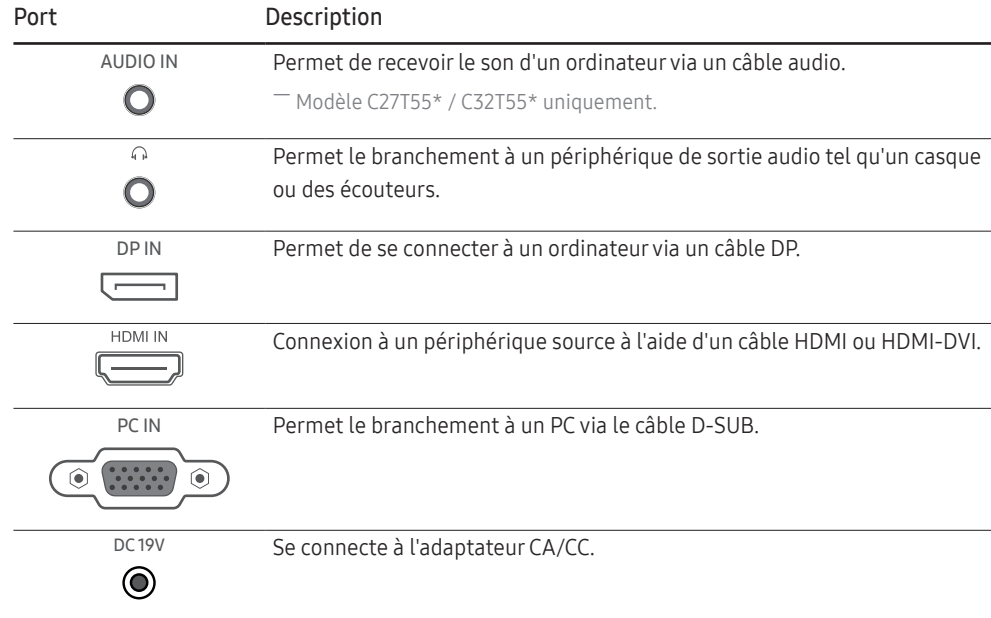

### Verrou antivol

- ― Un verrou antivol vous permet d'utiliser le produit en toute sécurité, même dans les lieux publics.
- ― La forme du dispositif de verrouillage et la méthode utilisée dépendent du fabricant. Pour plus d'informations, reportez-vous au guide de l'utilisateur fourni avec votre dispositif antivol.

#### Pour verrouiller un dispositif antivol :

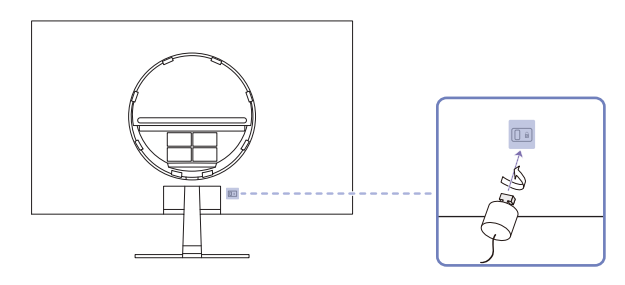

- 1 Fixez les câbles de votre dispositif antivol à un objet lourd, tel qu'un bureau.
- 2 Faites passer une extrémité du câble dans la boucle à l'autre extrémité.
- 3 Insérez le dispositif antivol dans l'emplacement antivol situé à l'arrière du produit.
- 4 Verrouillez le dispositif antivol.
	- ‒ Vous pouvez acheter un dispositif antivol séparément.
	- ‒ Pour plus d'informations, reportez-vous au guide de l'utilisateur fourni avec votre dispositif antivol.
	- ‒ Les dispositifs antivol sont disponibles chez les revendeurs de matériel électronique ou en ligne.

### <span id="page-12-0"></span>Installation

### Fixation du socle

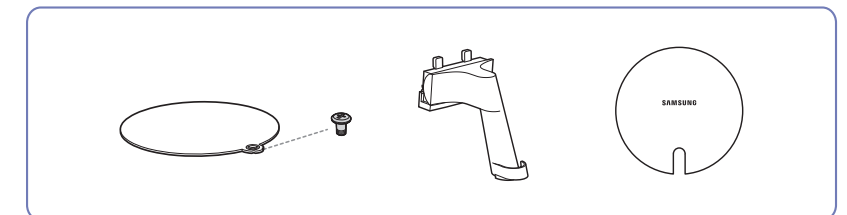

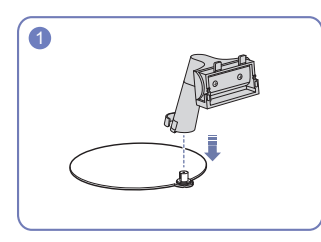

Insérez le connecteur du pied dans le pied, dans le sens indiqué sur l'illustration.

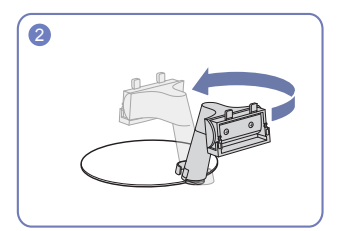

Tournez le col de socle de 180° en position normale.

- ― Avant de monter l'appareil, posez-le sur une surface plane et stable, de telle façon que l'écran soit orienté vers le bas.
- A Le produit est courbe. Le fait d'appuyer sur le produit lorsqu'il est placé sur une surface plane peut l'endommager. Ne pas appliquer de pression sur le produit lorsqu'il est au sol, quelle que soit sa position.

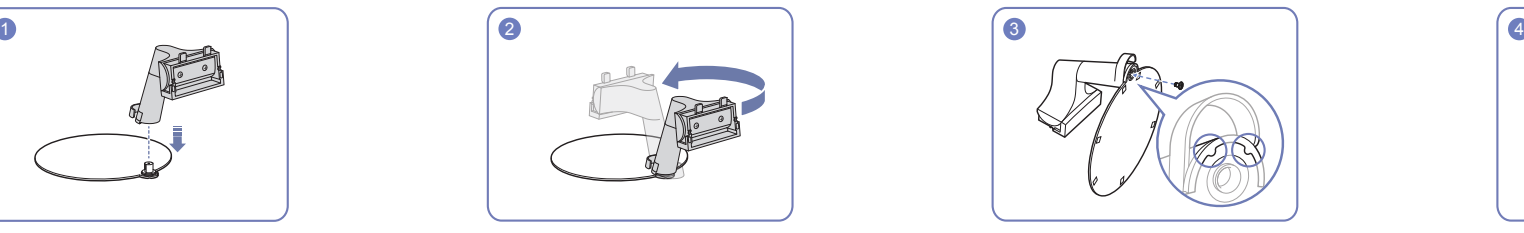

Alignez le socle avec le guide du col de socle, puis tournez la vis au bas du socle pour fixer le socle.

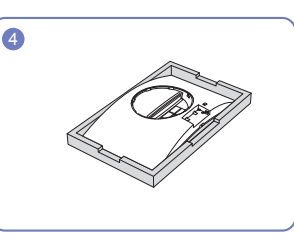

Placez la mousse de polystyrène de protection (coussin) incluse dans l'emballage sur le sol et posez le produit sur la mousse, face orientée vers le bas, comme indiqué sur l'image. En l'absence de mousse de polystyrène, utilisez un tapis épais.

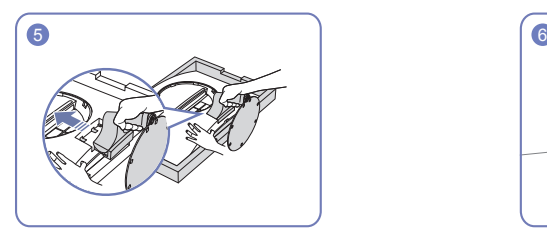

Soutenez le corps de l'appareil avec votre main comme le montre l'illustration. Poussez le pied monté dans le corps de l'appareil, dans le sens de la flèche, comme le montre l'illustration.

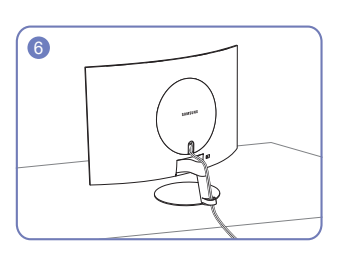

Connectez l'alimentation électrique et le câble de signal comme indiqué sur l'illustration.

### <span id="page-13-0"></span>Démontage du pied

― Avant de retirer le produit du support, posez-le sur une surface plane et stable, de telle façon que l'écran soit orienté vers le bas.

A Le produit est courbe. Le fait d'appuyer sur le produit lorsqu'il est placé sur une surface plane peut l'endommager. Ne pas appliquer de pression sur le produit lorsqu'il est au sol, quelle que soit sa position.

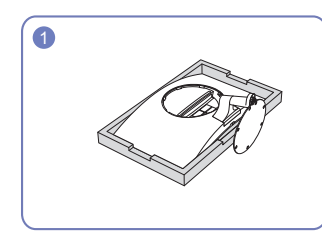

Placez la mousse de polystyrène de protection (coussin) incluse dans l'emballage sur le sol et posez le produit sur la mousse, face orientée vers le bas, comme indiqué sur l'image. En l'absence de mousse de polystyrène, utilisez un tapis épais.

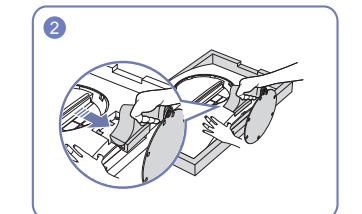

Appuyez sur la partie inférieure du moniteur avec une main et tirez le socle avec l'autre main dans le sens de la flèche comme indiqué sur l'illustration.

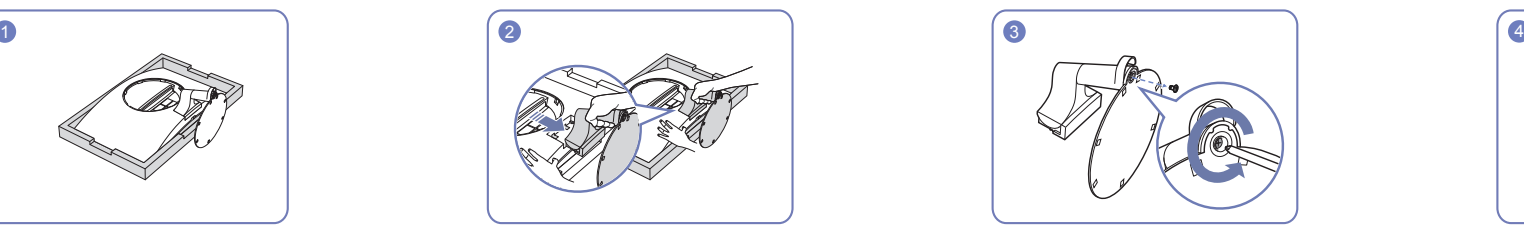

Retirez le connecteur de pied de la base du pied en tournant la vis dans le sens de la flèche, comme le montre l'illustration.

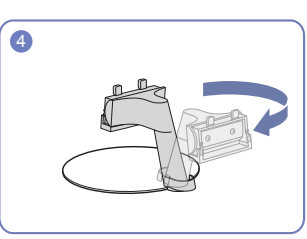

Tournez le col de socle de 180°.

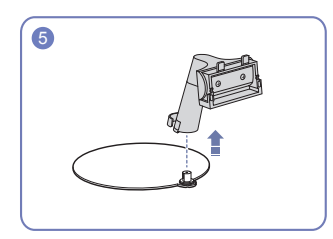

Retirez le col de socle du socle, dans le sens indiqué sur l'illustration.

### <span id="page-14-0"></span>Précautions lors du déplacement du produit

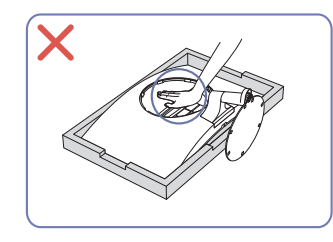

• N'appuyez pas sur le produit. Vous risqueriez de l'endommager.

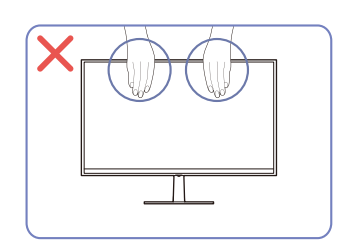

- N'appliquez pas de pression directe sur l'écran.
- Ne déplacez pas le produit en le tenant par l'écran.

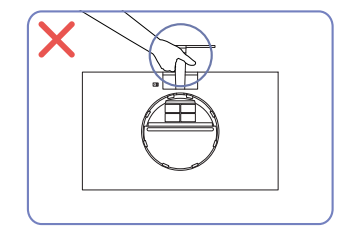

• Ne soulevez pas le produit à l'envers en le tenant par le socle.

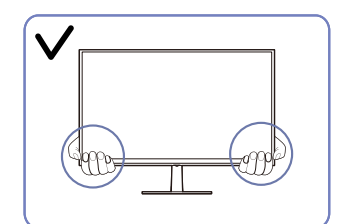

• Lorsque vous déplacez le produit, tenez le par les bords ou les coins inférieurs.

### Réglage de l'inclinaison du produit

― La couleur et la forme des pièces peuvent différer de ce qui est illustré. Les spécifications sont communiquées sous réserve de modifications sans préavis dans le but d'améliorer la qualité.

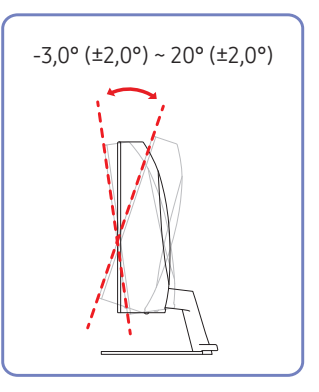

- Il est possible de régler le produit en l'inclinant.
- Tenez la partie supérieure du produit et réglez l'inclinaison avec prudence.

# <span id="page-15-0"></span>Connexion et utilisation d'un périphérique source Chapitre 03

# À lire avant d'installer le produit.

- 1 Avant d'installer le produit, vérifiez la forme des deux ports des câbles de signal fournis, ainsi que la forme et l'emplacement des ports sur le produit et le dispositif externe.
- 2 Avant d'installer le produit, assurez-vous de retirer les câbles d'alimentation du produit ainsi que du dispositif externe pour empêcher tout dommage du produit dû à un court-circuit ou à une surintensité.
- 3 Après avoir correctement branché tous les câbles de signal, rebranchez les câbles d'alimentation au produit et au dispositif externe.
- 4 Une fois l'installation terminée, veillez à lire le guide de l'utilisateur pour vous familiariser avec les fonctions du produit, les précautions et les autres informations requises pour une utilisation correcte du produit.

# Branchement et utilisation d'un PC

#### Sélectionnez la méthode de connexion adaptée à votre ordinateur.

- $-$  Les composants de connexion peuvent varier en fonction des produits.
- ― Les ports fournis peuvent varier selon le produit.
- ― Tout d'abord, vérifiez que les câbles d'alimentation du produit et des autres dispositifs (ordinateur, boîtier de raccordement, etc.) ont bien été retirés.

### Connexion à l'aide du câble D-SUB (Type analogique)

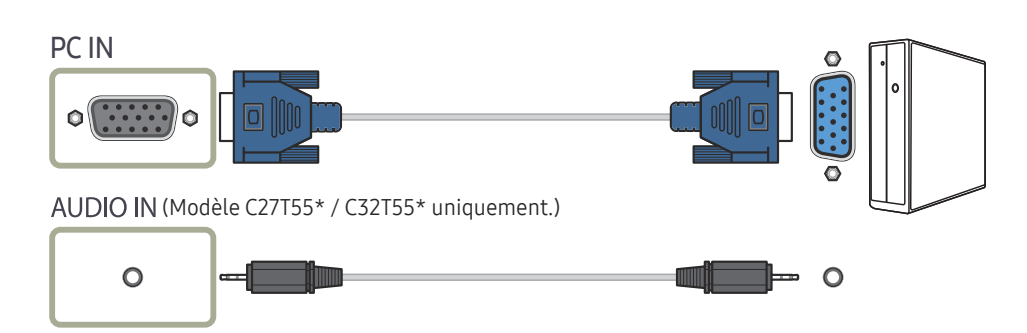

### <span id="page-16-0"></span>Branchement par câble HDMI

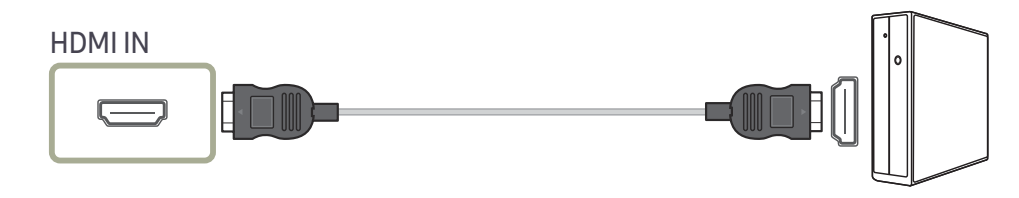

― Au moment de brancher le câble HDMI, utilisez le câble fourni avec les composants du produit. Si vous utilisez un autre câble HDMI que celui fourni par Samsung, la qualité de l'image risque de décroître.

### Connexion à l'aide d'un câble HDMI-DVI

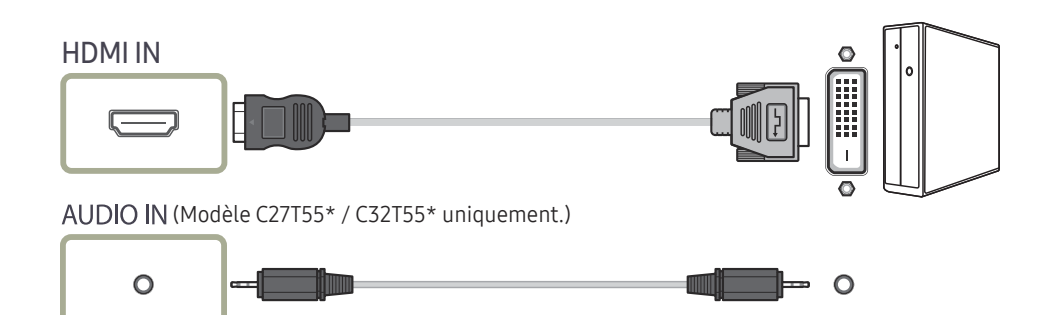

― La fonction audio n'est pas prise en charge si l'appareil source est connecté à l'aide du câble HDMI-DVI.

― La résolution optimale peut ne pas être disponible avec un câble HDMI-DVI.

<sup>—</sup> Si vous connectez un PC à l'aide d'un câble HDMI-DVI, réglez sur **DVI PC**. (**III → Système → Mode PC/AV →** HDMI)

### Connexion à l'aide d'un câble DP

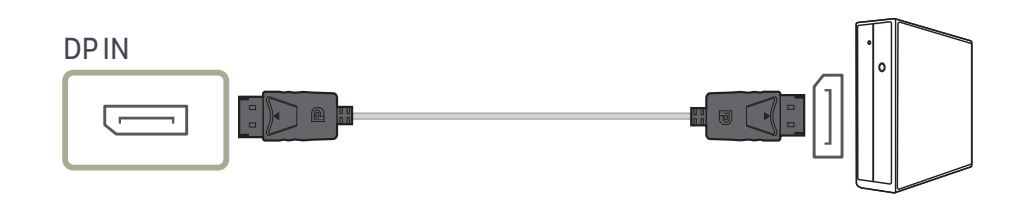

― Il est recommandé d'utiliser un câble DP d'une longueur inférieure à 1,5 m. L'utilisation d'un câble d'une longueur supérieure à 1,5 m peut affecter la qualité de l'image.

### Connexion à un casque ou à des écouteurs

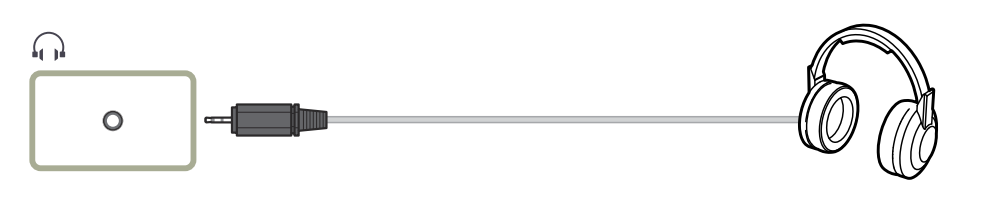

― Servez-vous du casque lorsque vous activez le son avec un câble D-SUB + AUDIO (Modèle C27T55\* / C32T55\* uniquement.), HDMI-HDMI ou DP.

― La prise du casque ou des écouteurs ne prend en charge que le type 3 conducteurs pointe-anneaumanchon (TRS).

### <span id="page-17-0"></span>Branchement de l'alimentation

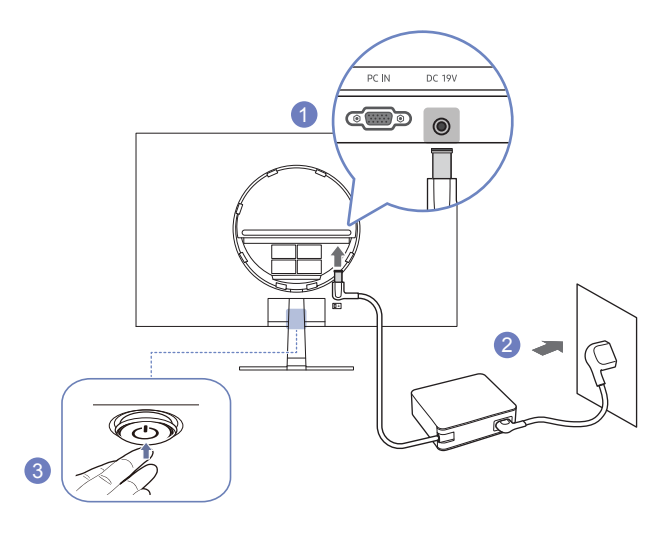

- Connecter le câble d'alimentation à l'adaptateur CA/CC. Connecter ensuite l'adaptateur CA/CC au port DC 19V à l'arrière du produit.
- Puis, connectez le câble d'alimentation à la prise de courant.
- Appuyez sur le bouton JOG au bas du produit pour le mettre sous tension.
- ― La tension d'entrée est adaptée automatiquement.

### Regroupement des câbles connectés

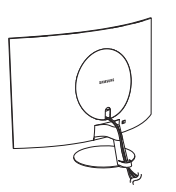

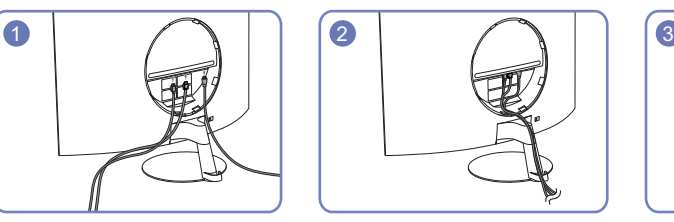

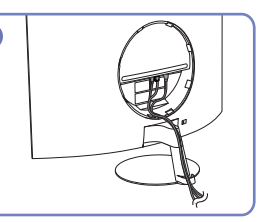

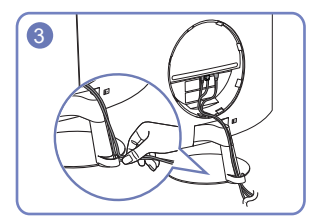

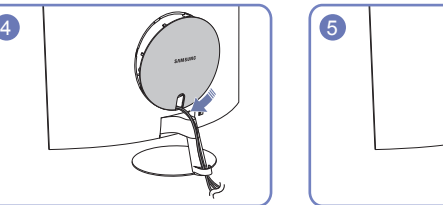

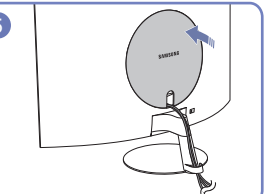

### <span id="page-18-0"></span>Position correcte lors de l'utilisation du produit

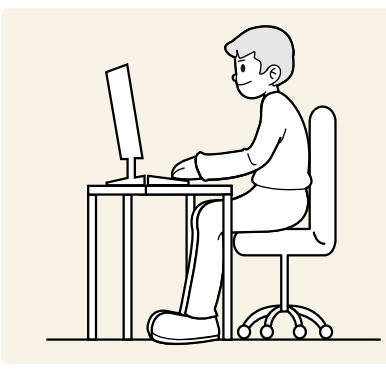

Utilisez le produit en adoptant la position suivante :

- Redressez votre dos.
- Gardez une distance de 45–50 cm entre vos yeux et l'écran, et regardez légèrement vers le bas en direction de l'écran.
- Gardez vos yeux directement en face de l'écran.
- Ajustez l'angle pour que la lumière ne se reflète pas sur l'écran.
- Gardez vos avant-bras perpendiculaires à la partie supérieure de vos bras et au même niveau que le dos de vos mains.
- Gardez vos épaules à un angle à peu près droit.
- Réglez la hauteur du produit pour pouvoir garder vos genoux pliés à 90 degrés ou plus, vos talons posés au sol et vos bras plus bas que votre cœur.
- Faites des exercices oculaires ou clignez fréquemment des yeux afin de soulager la fatigue oculaire.

### Installation de pilote

- $-$  Vous pouvez définir la résolution et la fréquence optimales pour ce produit en installant les pilotes correspondants.
- ― Pour installer la dernière version du pilote de l'appareil, téléchargez-la à partir du site Web de Samsung Electronics, à l'adresse http://www.samsung.com.

# Définition de la résolution optimale

Un message d'information relatif à la définition de la résolution optimale apparaîtra lors de votre première mise sous tension du produit après l'achat.

Sélectionnez une langue sur le message d'information et réglez votre ordinateur de façon à obtenir la meilleure résolution possible.

- $-$  Si vous n'avez pas choisi la résolution optimale, le message apparaîtra jusqu'à trois fois pendant une période donnée, même si le produit est mis hors tension, puis remis sous tension.
- $-$  Si vous voulez définir la résolution optimale pour votre ordinateur. veuillez consulter la section (Questions & réponses) → « [Comment puis-je modifier la résolution ?](#page-33-1) »

# <span id="page-19-0"></span>Configuration d'écran Chapitre 04

#### Guide des touches de fonction  $\rightarrow$   $\Pi$   $\rightarrow$  Image

Configurez les paramètres d'écran (tels que la luminosité). Une description de chaque fonction est fournie. Reportez-vous aux informations relatives à votre appareil pour obtenir plus de détails.

― Les fonctions disponibles peuvent varier selon le modèle de produit. La couleur et la forme des pièces peuvent différer de ce qui est illustré. Les spécifications sont communiquées sous réserve de modifications sans préavis dans le but d'améliorer la qualité.

## Mode image

Ce menu permet d'obtenir une qualité d'image optimale pour l'environnement dans lequel le produit sera utilisé.

- ― Ce menu n'est pas disponible quand Econ. énergie Plus est activé.
- $\overline{\phantom{a}}$  Ce menu n'est pas disponible quand **Mode Jeu** est activé.
- ― Ce menu n'est pas disponible quand Mode Protection est activé.

#### En mode PC

- Personnalisé : Personnalisez le contraste et la luminosité selon vos besoins.
- Standard : Obtenez une qualité d'image adaptée à la modification de documents ou à l'utilisation d'Internet.
- Cinéma: Obtenez la luminosité et la netteté des moniteurs qui conviennent à la lecture de contenu vidéo et DVD.
- Contraste Dynam.: Obtenez une luminosité équilibrée grâce à un ajustement automatique du contraste.

#### En mode AV

Lorsque l'entrée externe est connectée via la prise HDMI/DP et que Mode PC/AV est réglé sur AV, la fonction Mode image dispose de quatre paramètres automatiques d'image (Dynamique, Standard, Cinéma et Personnalisé) prédéfinis en usine. Vous pouvez activer indifféremment le Dynamique, Standard, Cinéma ou Personnalisé. Vous pouvez sélectionner Personnalisé qui rappellera automatiquement vos paramètres personnels d'image.

- Dynamique : Sélectionnez ce mode pour obtenir une image plus nette qu'en mode Standard.
- Standard : Sélectionnez ce mode dans un environnement lumineux.
- Cinéma : Sélectionnez ce mode dans un environnement sombre. Cela économise de l'énergie et réduit la fatigue des yeux.
- Personnalisé : Sélectionnez ce mode pour ajuster l'image selon vos préférences.

## <span id="page-20-0"></span>Luminosité

#### Permet de régler la luminosité globale de l'image. (Plage : 0~100)

Plus la valeur est élevée, plus l'image est lumineuse.

- $-$  Ce menu n'est pas disponible si Mode image est défini sur le mode Contraste Dynam.
- <sup>-</sup> Ce menu n'est pas disponible quand **Econ. énergie Plus** est activé.
- $-$  Ce menu n'est pas disponible quand **Mode Protection** est activé.

# **Contraste**

Permet de régler le contraste entre les objets et l'arrière-plan. (Plage : 0~100) Une valeur plus élevée augmente le contraste ; l'objet apparaît alors plus clair.

― Cette option n'est pas disponible quand Mode image est en mode Cinéma ou Contraste Dynam..

 $-$  Ce menu n'est pas disponible quand **Mode Jeu** est activé.

# Netteté

Rend le contour des objets plus net ou plus flou. (Plage : 0~100)

Une valeur élevée accentue la netteté du contour des objets.

- ― Cette option n'est pas disponible quand Mode image est en mode Cinéma ou Contraste Dynam..
- $-$  Ce menu n'est pas disponible quand **Mode Jeu** est activé.

# Couleur

#### Réglez la teinte de l'écran.

 $-$  Ce menu n'est pas disponible si **Mode image** est défini sur le mode **Cinéma** ou **Contraste Dynam.** .

- $-$  Ce menu n'est pas disponible quand **Mode Jeu** est activé.
- $-$  Ce menu n'est pas disponible quand **Mode Protection** est activé.
- Nuance coul.: Sélectionnez la nuance des couleurs qui répond le mieux à vos besoins de visualisation.
	- ‒ Froide 2: Définissez une température de couleur plus froide que Froide 1.
	- ‒ Froide 1: Définissez une température de couleur plus froide qu'en mode Normal.
	- ‒ Normal: Affichez la nuance des couleurs standard.
	- ‒ Chaude 1: Définissez une température de couleur plus chaude qu'en mode Normal.
	- ‒ Chaude 2: Définissez une température de couleur plus froide que Chaude 1.
	- ‒ Personnalisé : Personnalisez la nuance des couleurs.

― Lorsque l'entrée externe est connectée via la prise HDMI/DP et que Mode PC/AV est défini sur AV, Nuance coul. dispose de quatre paramètres de température des couleurs (Froide, Normal, Chaude et Personnalisé).

- Rouge : Ajustez le niveau de saturation du rouge. Plus la valeur est proche de 100, plus l'intensité de la couleur est élevée.
- Vert : Ajustez le niveau de saturation du vert. Plus la valeur est proche de 100, plus l'intensité de la couleur est élevée.
- Bleu : Ajustez le niveau de saturation du bleu. Plus la valeur est proche de 100, plus l'intensité de la couleur est élevée.
- Gamma: Ajustez le niveau moyen de luminance.
	- ‒ Mode 1 / Mode 2 / Mode 3

### <span id="page-21-0"></span>Niveau des noirs

Si un lecteur DVD ou un décodeur est connecté au produit via HDMI, la qualité de l'image (contraste/ couleur, niveau de noir, etc.) peut se dégrader en fonction du périphérique source connecté.

Dans ce cas, il est possible d'utiliser Niveau des noirs pour régler la qualité de l'image.

 $-$  Cette fonction est uniquement disponible en mode  $HDMI$ .

- Normal: Sélectionnez ce mode en cas de non-dégradation du rapport de contraste.
- Bas: Sélectionnez ce mode pour réduire le niveau de noir et augmenter le niveau de blanc en cas de non-dégradation du rapport de contraste.

― Il est possible que le Niveau des noirs ne soit pas compatible avec certains périphériques source.

― La fonction Niveau des noirs est uniquement activée à une résolution AV donnée, telle que 720P à 60 Hz et 1080P à 60 Hz.

# Mode Protection

Permet de définir une qualité d'image optimale pour la relaxation des yeux.

La certification Low Blue Light Content de l'organisme TÜV Rheinland est remise aux produits qui répondent aux exigences en matière de faibles niveaux de lumière bleue. Lorsque l'option Mode Protection est réglée sur Mar., la lumière bleue à une longueur d'ondes d'environ 400 nm diminue pour proposer la qualité d'image optimale nécessaire à la relaxation des yeux. Dans le même temps, le niveau de lumière bleue est inférieur aux paramètres par défaut, a été testé par l'organisme TÜV Rheinland, et est certifié répondre aux exigences des normes Low Blue Light Content de l'organisme TÜV Rheinland.

# Mode Jeu

Configurez les paramètres d'écran du produit pour le mode jeu.

Utilisez cette fonction lorsque vous jouez sur un ordinateur ou lorsqu'une console de jeu telle que PlayStation™ ou Xbox™ est connectée.

- $-$  Ce menu n'est pas disponible quand **Mode Protection** est activé.
- ― Lorsque le produit s'éteint, que le mode d'économie d'énergie est sélectionné ou que des modifications de sources d'entrée sont effectuées, le Mode Jeu passe en mode Arr. même s'il est défini sur Mar..
- ― Si vous souhaitez conserver le Mode Jeu activé tout le temps, sélectionnez Toujours activé.

# Temps de réponse

#### Accélérez la vitesse de réponse de l'écran pour que la vidéo semble plus vivante et naturelle.

― Utilisez le mode Standard si vous ne regardez pas de vidéo ou si vous ne jouez pas.

## <span id="page-22-0"></span>Format d'image

Permet de modifier la taille de l'image.

#### En mode PC

- Auto : Affichez l'image en fonction du rapport d'aspect de la source d'entrée.
- Large: Affichez l'image en plein écran, quel que soit le rapport d'aspect de la source d'entrée.

#### En mode AV

- 4:3 : Display the picture with an aspect ratio of 4:3. Convient aux vidéos et aux diffusions standard.
- 16:9 : Affichez l'image avec un rapport d'aspect de 16:9.
- Adapter à l'écran : Affichez l'image avec le rapport d'aspect d'origine, sans la couper.
- $-$ Il se peut que la fonction ne soit pas prise en charge selon les ports fournis avec le produit.
- Vous pouvez modifier la *Format d'image si les conditions suivantes sont réunies.*
- ― La source d'entrée est de 480p, 576p, 720p ou 1080p et l'image s'affiche normalement sur le produit (certains modèles ne prennent pas en charge tous ces signaux).
- ― Cette fonction ne peut être réglée que lorsque l'entrée externe est connectée via HDMI/DP et que Mode PC/AV est réglé sur AV.
- $-$  Cette option est disponible lorsque la fonction **FreeSync** est désactivée.

# Réglage de l'écran

- ― Branchement par câble HDMI/DP
- $-$  Cette option est uniquement disponible lorsque la fonction **Mode PC/AV** est réglée sur **AV**.
- ― Ce menu est disponible uniquement lorsque l'option Format d'image est définie sur Adapter à l'écran en mode AV.
- Lorsqu'un signal de 480P, 576P, 720P ou 1080P est en entrée en mode AV et l'image s'affiche normalement sur le produit, sélectionnez Adapter à l'écran pour ajuster la position horizontale et la position verticale aux niveaux 0–6.

― Régl. de base, Régl. précis : Cette fonction est uniquement disponible en mode Analogique.

#### Configuration des fonctions Position H & Position V

Position H: Déplacez l'écran vers la gauche ou la droite.

Position V: Déplacez l'écran vers le haut ou le bas.

# <span id="page-23-0"></span>Ajustement des paramètres OSD (Affichage sur écran) Chapitre 05

#### Guide des touches de fonction →  $\Pi$  → Affich. à l'écran

Une description de chaque fonction est fournie. Reportez-vous aux informations relatives à votre appareil pour obtenir plus de détails.

― Les fonctions disponibles peuvent varier selon le modèle de produit. La couleur et la forme des pièces peuvent différer de ce qui est illustré. Les spécifications sont communiquées sous réserve de modifications sans préavis dans le but d'améliorer la qualité.

### **Transparence**

Vous pouvez définir la transparence des fenêtres de menus.

# Position

### Position H

Déplacez le menu vers la gauche ou la droite.

### Position V

Déplacez le menu vers le haut ou le bas.

### Langue

#### Vous pouvez définir la langue des menus.

- $-$ Une modification du paramètre linguistique est appliquée uniquement au menu à l'écran.
- ― Elle ne concerne pas les autres fonctions de votre ordinateur.

# Aff. heure

Le menu d'affichage à l'écran (OSD) disparaîtra automatiquement si le menu n'est pas utilisé pendant une durée donnée.

Aff. heure est une fonction qui permet d'indiquer le délai au terme duquel vous voulez que le menu OSD disparaisse.

# <span id="page-24-0"></span>Configuration et réinitialisation Chapitre 06

#### Guide des touches de fonction → TTT → Système

Une description de chaque fonction est fournie. Reportez-vous aux informations relatives à votre appareil pour obtenir plus de détails.

― Les fonctions disponibles peuvent varier selon le modèle de produit. La couleur et la forme des pièces peuvent différer de ce qui est illustré. Les spécifications sont communiquées sous réserve de modifications sans préavis dans le but d'améliorer la qualité.

### FreeSync

#### ― Cette fonction ne prend pas en charge le mode Analogique.

La technologie FreeSync permet de supprimer l'effet de déchirement de l'image sans le décalage et le temps d'attente habituellement associés.

Cette fonction élimine le déchirement et le décalage de l'image pendant les parties. Elle permet d'améliorer votre expérience de jeu.

Les éléments de menu FreeSync affichés sur le moniteur peuvent varier, selon le modèle du moniteur et la compatibilité avec la carte graphique AMD.

- Arr. : Désactivez FreeSync.
- Mar.: Activez la fonction FreeSync des cartes graphiques AMD. Il est possible que des clignotements intermittents se produisent lorsque vous jouez à des jeux.

#### Appliquez la résolution optimale lors de l'utilisation de FreeSync.

Pour connaître la méthode de réglage de la fréquence de rafraîchissement, veuillez consulter la section Questions & réponses → Comment puis-je modifier la fréquence ?

― La fonction FreeSync est uniquement disponible dans le mode HDMI ou le mode DisplayPort. Servez-vous du câble HDMI/DP fourni par le fabricant lorsque vous utilisez FreeSync.

Si vous utilisez la fonction FreeSync pendant que vous jouez, les symptômes suivants peuvent se produire :

- L'écran peut scintiller selon le type de carte graphique, les paramètres d'option du jeu ou la vidéo en cours de lecture. Essayez d'effectuer les actions suivantes : diminuer les valeurs des paramètres de jeu, changer le mode FreeSync actuel à Arr., ou visiter le site Web d'AMD pour vérifier la version de votre pilote de carte graphique et le mettre à jour à la dernière version.
- Pendant que vous utilisez la fonction FreeSync, l'écran peut scintiller en raison d'une variation de la fréquence de sortie depuis la carte graphique.
- La vitesse de réponse peut varier pendant les parties, en fonction de la résolution. Une résolution plus élevée réduit généralement la vitesse de réponse.
- La qualité sonore du moniteur peut être dégradée.
- $-$  Si vous rencontrez des problèmes lors de l'utilisation de la fonction, contactez un centre de services Samsung.
- <sup>—</sup> Si vous modifiez la résolution de l'écran lorsque la fonction est sur **Mar.**, l'affichage d'écran peut disparaître par intermittence, en raison de la carte graphique. Réglez FreeSync sur Arr. et modifiez la résolution.
- $-$  Cette fonction n'est pas disponible sur les appareils (par ex. appareils AV) ne possédant pas de carte graphique AMD. Si la fonction est appliquée, l'écran peut présenter des dysfonctionnements.

#### Les modèles indiqués dans la liste des cartes graphiques prennent en charge FreeSync

FreeSync peut uniquement être utilisé avec certains modèles spécifiques de carte graphique AMD. Consultez la liste suivante pour connaître les cartes graphiques prises en charge :

#### Assurez-vous d'installer les derniers pilotes graphiques officiels d'AMD prenant en charge FreeSync.

- ― Pour connaître les autres modèles de cartes graphiques AMD qui prennent en charge la fonctionnalité FreeSync, rendez-vous sur le site Web officiel de la marque AMD.
- ― Sélectionnez FreeSync Arr. si vous utilisez une carte graphique d'un autre fabricant.
- ― Lors de l'application de la fonction FreeSync via l'e câble HDMI, il se peut que le fonctionnement échoue en raison de la limite de bande passante de certaines cartes graphiques AMD.
- Radeon™ RX Vega series
- Radeon™ RX 500 series
- Radeon™ RX 400 series
- Radeon™ R9/R7 300 series (à l'exception de R9 370/X, R7 370/X, R7 265)
- Radeon™ Pro Duo (2016 edition)
- Radeon™ R9 Nano series
- Radeon™ R9 Fury series
- Radeon™ R9/R7 200 series (à l'exception de R9 270/X, R9 280/X)

## <span id="page-25-0"></span>Son

Les modèles C24T55\* ne sont pas pris en charge.

### Volume

Modifiez le paramètre Volume.

### Mode Son

- Standard : permet de sélectionner le mode son normal.
- Musique : permet de mettre en avant la musique par rapport à la voix.
- Cinéma : offre le meilleur son possible pour les films.
- Voix claire : permet de mettre en avant la voix par rapport au son.

### Sélec. son

- Stéréo: Active le son à la fois depuis les haut-parleurs gauche et droit.
- Chaîne de gauche : Paramètre les haut-parleurs gauche et droit pour qu'ils ne reproduisent que le canal gauche de la source audio.
- Chaîne de droite : Paramètre les haut-parleurs gauche et droit pour qu'ils ne reproduisent que le canal droit de la source audio.

# Volume

Les modèles C27T55\* / C32T55\* ne sont pas pris en charge. Modifiez le paramètre Volume.

# Econ. énergie Plus

Réduisez la consommation d'énergie par rapport à une consommation à un niveau de luminosité maximale.

- <sup>—</sup> Cette option n'est pas disponible quand **Mode image** est en mode **Contraste Dynam.**.
- $-$  Ce menu n'est pas disponible quand **Mode Jeu** est activé.
- $-$  Ce menu n'est pas disponible quand **Mode Protection** est activé.
- Arr. : Désactivez la fonction Econ. énergie Plus.
- Auto : La consommation d'électricité est automatiquement réduite de 10% environ par rapport au réglage actuel.

(Le niveau de réduction de la consommation électrique dépend de la luminosité de l'écran.)

- Faible: Économise jusqu'à 25 % d'énergie par rapport à la luminosité maximale.
- Elevée: Économise jusqu'à 50 % d'énergie par rapport à la luminosité maximale.

## <span id="page-26-0"></span>Lumino. dynamique

Réglez automatiquement la luminosité afin de profiter du meilleur contraste d'écran possible dans les conditions actuelles.

• Arr. / Mar.

# Minuterie OFF Plus

#### Configuration de la fonction Minuterie OFF

#### Minuterie OFF: Activez le mode Minuterie OFF.

Désactiver dans: Le délai de la minuterie de mise hors tension peut être défini entre 1 et 23 heure(s). Le produit sera automatiquement mis hors tension une fois le nombre d'heures indiqué atteint.

<sup>—</sup> Cette option est uniquement disponible lorsque la fonction Minuterie OFF est réglée sur Mar..

― Pour certains produits, selon le marché de leur zone géographique, la fonction Minuterie OFF est réglée pour être activée automatiquement 4 heures après la mise sous tension du produit. Cette configuration est due aux réglementations en matière d'alimentation électrique. Si vous ne souhaitez pas faire fonctionner cette minuterie, accédez à **III → Système → Minuterie OFF Plus** et positionnez Minuterie OFF sur Arr..

#### Configuration de la fonction Minuteur Eco

#### Minuteur Eco : Activez le mode Minuteur Eco.

Désact. éco après: Il est possible de régler l'option Minuteur Eco sur une valeur comprise entre 10 et 180 minutes. Le produit est automatiquement mis hors tension une fois la période indiquée écoulée.

<sup>—</sup> Cette option est uniquement disponible lorsque la fonction **Minuteur Eco** est réglée sur **Mar.**.

# Mode PC/AV

Réglez l'option Mode PC/AV sur AV. L'image affichée est plus grande. Cette option est utile notamment lorsque vous regardez un film.

- PC : Sélectionnez "PC" lors de la connexion à un PC.
- AV : Sélectionnez "AV" lors de la connexion à un périphérique AV.
- DVI PC : Si vous connectez un PC à l'aide d'un câble HDMI-DVI, réglez sur DVI PC.
	- $-$  Les modèles C24T55\* ne sont pas pris en charge.

― Cette fonction ne prend pas en charge le mode Analogique.

- ― Seuls les produits avec une surface d'affichage de 16:9 ou 16:10 sont pris en charge.
- ― Si le produit est en mode HDMI, DisplayPort et que l'écran affiche Vérifiez le branchement des câbles et les paramètres du périphérique source., appuyez sur le bouton JOG pour afficher l'écran du Guide des touches de fonction, puis sélectionnez  $\prod$  → Système → Mode PC/AV → HDMI : PC, AV ou DVI PC / DisplayPort : PC ou AV.

## Détection source

Sélectionnez soit Auto soit Manuel comme méthode de reconnaissance de la source d'entrée.

# <span id="page-27-0"></span>Tch Nombre répét.

Contrôlez la vitesse de réponse d'un bouton quand on appuie dessus. Vous pouvez sélectionner Accélération, 1 sec ou 2 sec. Si vous sélectionnez Pas de répétition, une commande ne répond qu'une fois quand on appuie sur un bouton donné.

# Activer LED

Configurez les paramètres pour activer ou désactiver le voyant d'alimentation situé dans la partie basse du produit.

- Marche: Le voyant d'alimentation est allumé lorsque le produit est activé.
- Veille: Le voyant d'alimentation est allumé lorsque le produit est désactivé.

### HDMI-CEC

Active ou désactive HDMI-CEC.

# <span id="page-28-0"></span>Assistance Chapitre 07

#### Guide des touches de fonction →  $\Box$  → Assistance

Une description de chaque fonction est fournie. Reportez-vous aux informations relatives à votre appareil pour obtenir plus de détails.

― Les fonctions disponibles peuvent varier selon le modèle de produit. La couleur et la forme des pièces peuvent différer de ce qui est illustré. Les spécifications sont communiquées sous réserve de modifications sans préavis dans le but d'améliorer la qualité.

### <span id="page-28-1"></span>Diagnostic auto

1 Utilisez le Guide des touches de fonction et accédez à  $\prod$  → Assistance → Diagnostic auto.

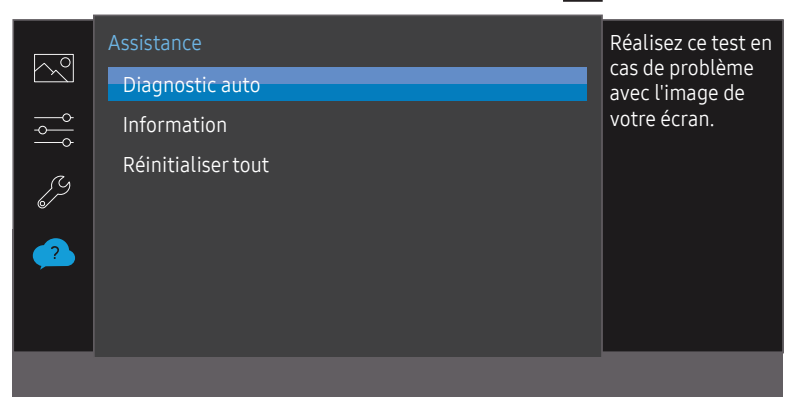

2 Sélectionnez OK lorsque l'écran suivant s'affiche.

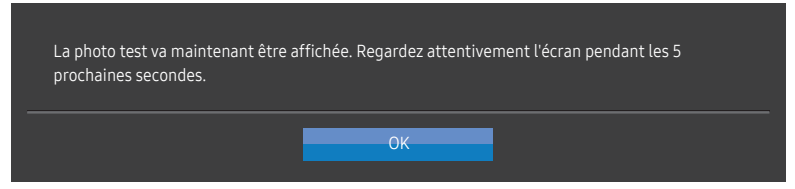

• Vérifiez l'écran de test.

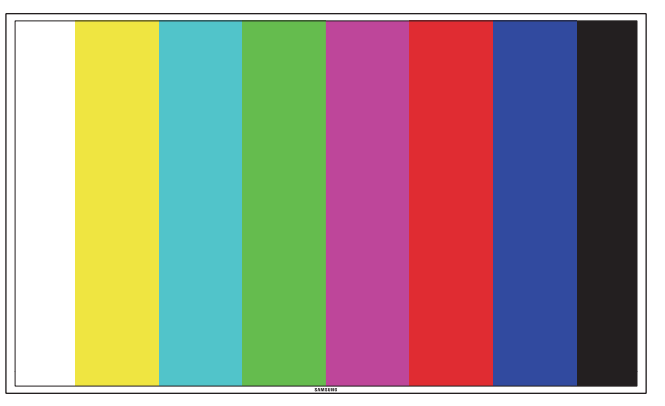

― Ne mettez jamais l'appareil hors tension et ne changez pas la source d'entrée pendant l'auto-diagnostic. Si possible, essayez de ne pas interrompre le test.

<span id="page-29-0"></span>3 En fonction des résultats du test, sélectionnez Oui / Non / Aff. encore.

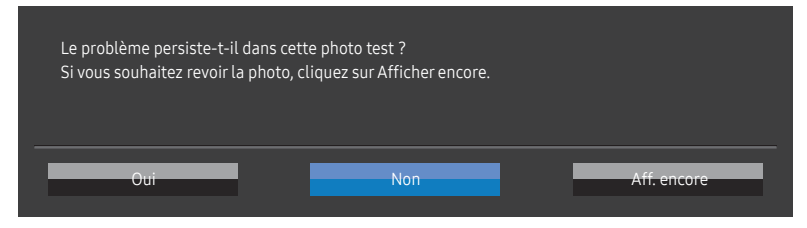

• Vous verrez l'écran suivant lorsque vous sélectionnerez Oui.

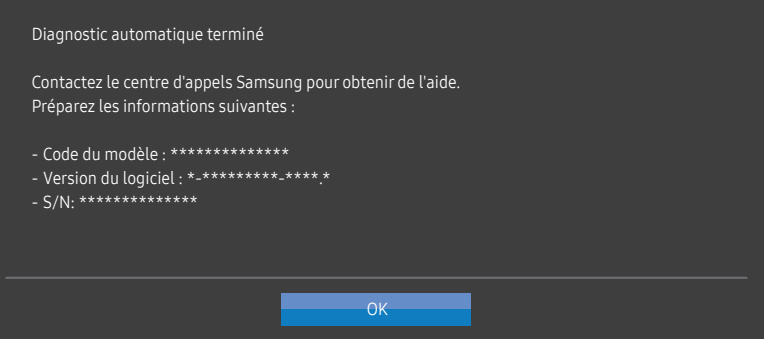

• Vous verrez l'écran suivant lorsque vous sélectionnerez Non.

#### Diagnostic automatique terminé

Si vous ne constatez aucun problème avec la photo test, votre écran fonctionne. Pour identifier le problème, suivez les étapes de résolution ci-dessous :

- ‐ Éteignez l'écran, le PC et tous les autres périphériques connectés. Rallumez l'écran en premier, puis le PC et les autres périphériques.
- ‐ Mettez à jour le système d'exploitation et le pilote de la carte graphique vers la dernière version, puis redémarrez votre PC.
- ‐ Connectez l'écran à un autre port de votre PC ou du périphérique connecté.
- ‐ Réinitialisez votre écran en appuyant sur le bouton par à-coups, puis en sélectionnant Assistance > Réinitialiser tout.

**OK** 

‐ Nous vous recommandons d'utiliser le câble fourni à l'achat.

### Information

Affichez le mode de la source d'entrée, la fréquence et la résolution utilisés, ainsi que la version actuelle du produit.

## Réinitialiser tout

Restaurez tous les paramètres d'usine par défaut du produit.

# <span id="page-30-0"></span>Installation du logiciel Chapitre 08

# Easy Setting Box

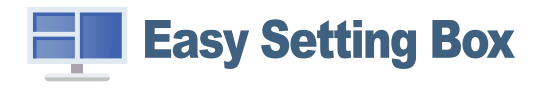

Easy Setting Box permet à l'utilisateur de partager le produit en plusieurs sections.

Pour installer la dernière version de l'application Easy Setting Box, téléchargez-la à partir du site Web de Samsung Electronics, à l'adresse http://www.samsung.com.

- ― Il se peut que le logiciel ne fonctionne pas correctement si vous ne redémarrez pas l'ordinateur après l'installation.
- ― Il se peut que l'icône Easy Setting Box ne soit pas visible, en fonction des caractéristiques du système informatique et de l'appareil.

― Si l'icône de raccourci ne s'affiche pas à l'écran, appuyez sur la touche F5.

### Restrictions et problèmes relatifs à l'installation

L'installation de Easy Setting Box peut être influencée par la carte graphique, la carte mère et l'environnement réseau.

### Caractéristiques du système

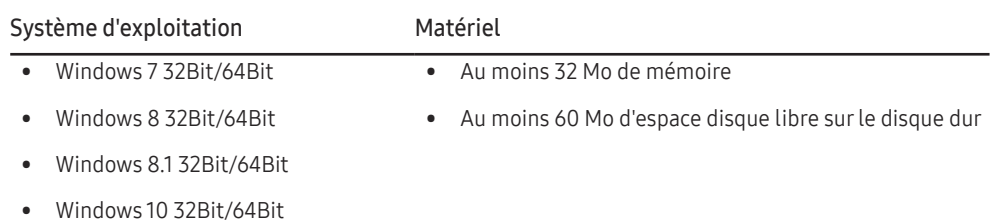

# <span id="page-31-0"></span>Guide de dépannage Chapitre 09

# Conditions requises avant de contacter le Centre de service clientèle Samsung

 $-$  Avant de contacter le service clientèle de Samsung, nous vous invitons à tester votre produit en suivant la procédure décrite ci-après. Si le problème persiste, contactez le service clientèle.

### Diagnostic du produit (Problème d'écran)

Si un problème survient concernant l'écran du produit, effectuez un [Diagnostic auto](#page-28-1) pour vérifier que le produit fonctionne correctement.

### Vérification de la résolution et de la fréquence

Si une résolution qui n'est pas prise en charge (voir le [Tableau des modes de signal standard](#page-35-1)) est sélectionnée, le message Mode non optimal peut apparaître pendant un court moment ou l'écran peut ne pas s'afficher correctement.

― La résolution affichée peut varier en fonction des câbles et des paramètres du système informatique.

### Vérifiez les éléments suivants :

#### Problème d'installation

#### L'écran s'allume et s'éteint continuellement.

Vérifiez que le câble est correctement branché entre le produit et le PC et que les connecteurs sont bien verrouillés.

Des espaces vides apparaissent sur les quatre côtés de l'écran lorsqu'un câble HDMI ou HDMI-DVI est branché au produit et à l'ordinateur.

Les espaces blancs visibles sur l'écran ne sont pas liés au produit.

Ils sont provoqués par l'ordinateur ou la carte graphique. Pour résoudre le problème, réglez la taille de l'écran dans les paramètres HDMI ou DVI de la carte graphique.

Si le menu relatif aux paramètres de la carte graphique n'inclut pas d'option permettant de régler la taille de l'écran, effectuez une mise à niveau du pilote de la carte graphique.

(Pour plus d'informations sur le réglage de l'écran, contactez le fabricant de la carte graphique ou de l'ordinateur.)

La fiche d'alimentation ne peut pas être retirée de l'adaptateur secteur.

Ne retirez pas la fiche d'alimentation après le montage.

― Il se peut que la fiche d'alimentation ne soit pas fournie, selon le modèle.

#### Problème d'écran

Le voyant d'alimentation est éteint. L'écran ne s'allume pas.

Vérifiez que le câble d'alimentation est correctement branché.

Si un problème survient concernant l'écran du produit, effectuez un [Diagnostic auto](#page-28-1) pour vérifier que le produit fonctionne correctement.

Le message Vérifiez le branchement des câbles et les paramètres du périphérique source. apparaît.

Vérifiez que le câble est correctement branché au produit.

Assurez-vous que le périphérique connecté à l'appareil est sous tension.

Si le produit est en mode HDMI ou DisplayPort, appuyez sur le bouton JOG pour afficher l'écran du Guide des touches de fonction et sélectionnez  $\Pi$  → Système → Mode PC/AV → HDMI : PC, AV ou DVI PC / DisplayPort : PC ou AV.

#### Mode non optimal est affiché.

Ce message apparaît si le signal de la carte graphique dépasse la résolution ou la fréquence maximale acceptée pour le produit.

Modifiez la résolution et la fréquence maximales pour qu'elles correspondent aux performances du produit, en vous référant au Tableau des modes de signal standard (p. [36](#page-35-1)).

#### Les images affichées à l'écran sont déformées.

Vérifiez le branchement du câble avec l'appareil.

#### L'image n'est pas nette.

Retirez tous les accessoires (câble d'extension vidéo, etc.), puis réessayez.

Réglez la résolution et la fréquence selon le niveau recommandé.

L'image à l'écran est instable et tremble. Des ombres ou des images fantômes restent affichées sur l'écran.

Vérifiez que la résolution et la fréquence du PC sont définies sur des valeurs compatibles avec l'appareil. Le cas échéant, vous pourrez ensuite modifier les paramètres en vous reportant au tableau des modes de signal standard (p. [36](#page-35-1)) dans ce manuel et au menu Information sur l'appareil.

L'écran est trop lumineux. L'écran est trop sombre.

Réglez la Luminosité et le Contraste.

Les couleurs sont inadéquates.

Modifiez les paramètres de Couleur.

Les couleurs affichées ne sont pas nettes ou une distorsion des couleurs est perceptible.

Modifiez les paramètres de Couleur.

#### Le blanc ne l'est pas vraiment.

Modifiez les paramètres de Couleur.

Aucune image n'est visible sur l'écran et le voyant d'alimentation clignote toutes les 0,5 à 1 seconde.

L'appareil est en mode d'économie d'énergie.

Appuyez sur une touche du clavier ou déplacez la souris pour revenir à l'écran précédent.

#### Le texte est flou.

Si vous utilisez un système d'exploitation Windows (Windows 7, Windows 8, Windows 8.1 ou Windows 10, par exemple) : Allez dans Panneau de configuration → Polices → Ajuster le texte ClearType et modifiez l'option Activer ClearType.

#### La lecture vidéo est hachée.

Il est possible que la lecture soit hachée avec de gros fichiers vidéo en haute définition. Ceci peut être dû au fait que le lecteur vidéo n'est pas optimisé pour l'ordinateur utilisé.

Essayez de lire le fichier à l'aide d'un autre lecteur vidéo.

#### Problème de son

#### Il n'y a pas de son.

Vérifiez à nouveau l'état du câble audio branché et/ou réglez le volume.

Vérifiez le volume.

Vérifiez si le son est réglé sur muet.

#### Le volume est trop faible.

Permet de régler le volume.

Si le problème subsiste après avoir réglé le volume sur le niveau maximum, réglez le volume de la carte son de l'ordinateur ou de votre logiciel.

La vidéo est disponible mais aucun son n'est émis.

Aucun son n'est émis si le périphérique d'entrée est connecté à l'aide d'un câble HDMI-DVI.

Connectez le périphérique à l'aide d'un câble HDMI ou DP.

### Problème de périphérique source

#### Un bip est émis au démarrage de mon ordinateur.

Si un signal sonore (bip) est émis pendant le démarrage de l'ordinateur, faites-le réparer.

# <span id="page-33-0"></span>Questions & réponses

― Consultez le guide d'utilisateur relatif à votre PC ou à votre carte graphique pour obtenir des instructions plus précises sur les réglages.

#### Comment puis-je modifier la fréquence ?

Pour définir la fréquence de votre carte graphique, procédez comme suit :

- Windows 7: Sélectionnez Panneau de configuration → Apparence et personnalisation → Affichage → Résolution d'écran → Paramètres avancés → Écran, réglez la Fréquence de rafraîchissement sous Paramètres du moniteur.
- Windows 8 (Windows 8.1) : Sélectionnez Paramètres → Panneau de configuration → Apparence et personnalisation → Affichage → Résolution d'écran → Paramètres avancés → Écran, réglez la Fréquence d'actualisation sous Paramètres du moniteur.
- Windows 10: Sélectionnez Paramètres → Système → Affichage → Paramètres d'affichage avancés → Afficher les propriétés de l'adaptateur → Écran, réglez la Fréquence de rafraîchissement sous Paramètres du moniteur.

<span id="page-33-1"></span>Comment puis-je modifier la résolution ?

- Windows 7: Accédez à Panneau de configuration → Apparence et personnalisation → Affichage → Résolution d'écran → Ajuster la résolution.
- Windows 8 (Windows 8.1) : Sélectionnez Paramètres → Panneau de configuration → Apparence et personnalisation → Affichage → Ajuster la résolution, puis réglez la résolution.
- Windows 10: Sous Paramètres → Système → Affichage → Paramètres d'affichage avancés, puis réglez la résolution.

Comment puis-je définir le mode d'économie d'énergie ?

- Windows 7: Accédez à Panneau de configuration → Apparence et personnalisation → Personnalisation → Paramètres de l'écran de veille → Options d'alimentation ou à la configuration du BIOS sur l'ordinateur.
- Windows 8 (Windows 8.1) : Accédez à Paramètres → Panneau de configuration → Apparence et personnalisation → Personnaliser → Paramètres de l'écran de veille → Options d'alimentation ou à la configuration du BIOS sur l'ordinateur.
- Windows 10: Accédez à Paramètres → Personnalisation → Écran de verrouillage → Paramètres du délai d'expiration de l'écran → Alimentation & mise en veille ou à la configuration du BIOS sur l'ordinateur.

# <span id="page-34-0"></span>Caractéristiques techniques Chapitre 10

# Général

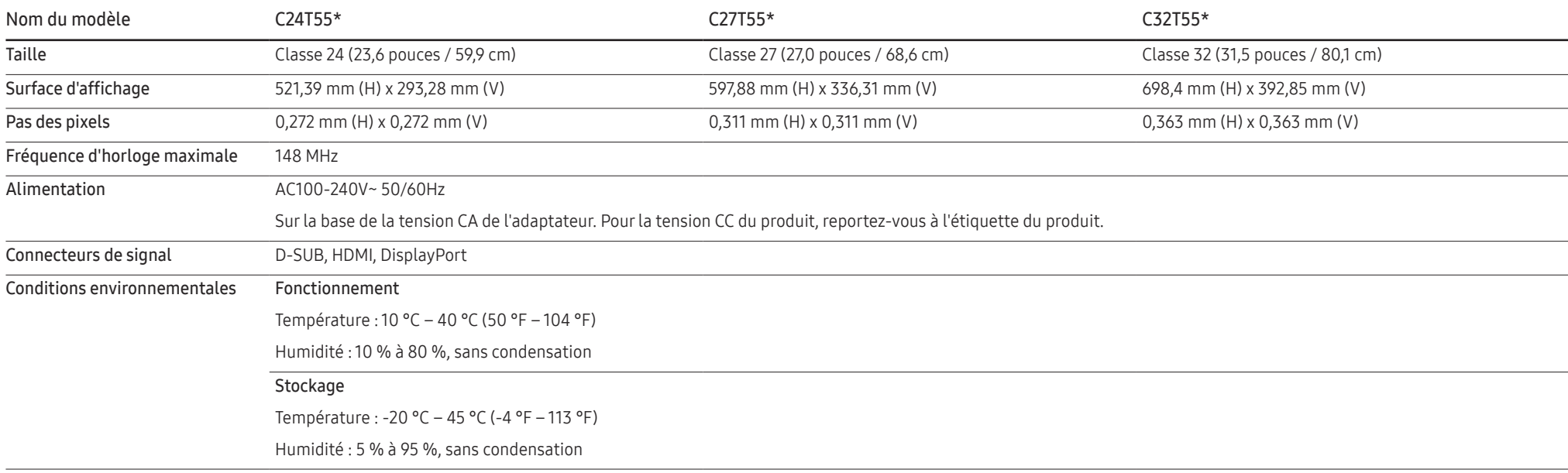

― Plug & Play

Ce produit peut être installé et utilisé avec n'importe quel système compatible Plug & Play. L'échange de données bidirectionnel entre le produit et l'ordinateur optimise les paramètres du produit. L'installation du produi s'effectue automatiquement. Vous pouvez toutefois personnaliser les paramètres d'installation si vous le souhaitez.

― Pixels

En raison de la conception même de ce produit, il se peut que 1 pixel par million (ppm) apparaisse plus clair ou plus sombre sur l'écran LCD. Cela n'a aucune incidence sur les performances du produit.

― Les spécifications ci-dessus peuvent être modifiées sans avis préalable dans le but d'améliorer la qualité.

― Pour les spécifications détaillées de l'appareil, veuillez visiter le site Web de Samsung Electronics.

## <span id="page-35-1"></span><span id="page-35-0"></span>Tableau des modes de signal standard

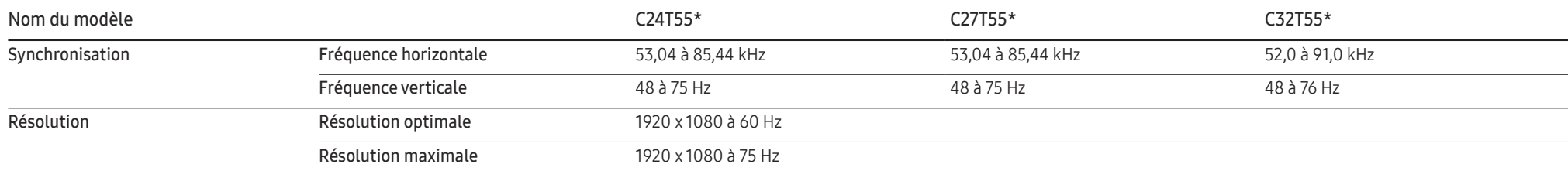

Si un signal appartenant aux modes de signal standard suivants est transmis depuis votre PC, l'écran s'ajustera automatiquement. Dans le cas d'un signal différent, il se peut que l'écran n'affiche aucune image alors que le voyant d'alimentation est allumé. Dans ce cas, modifiez les paramètres conformément au tableau suivant, en vous reportant au mode d'emploi de la carte graphique.

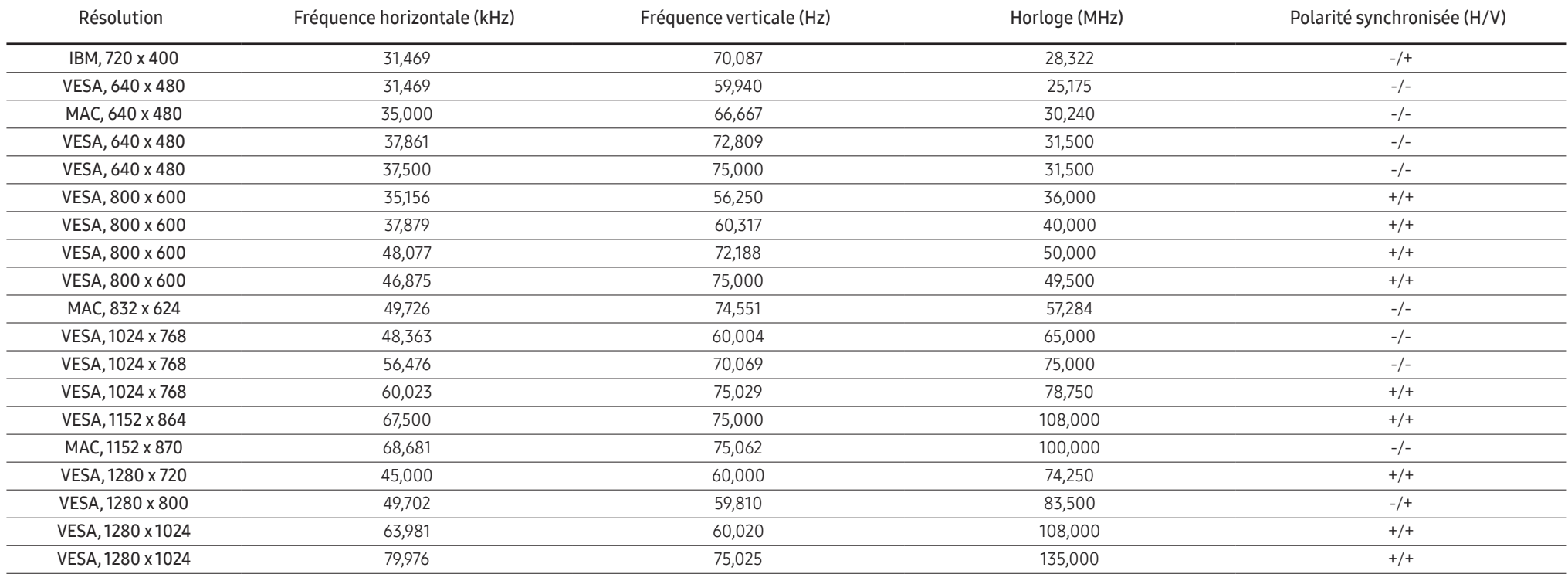

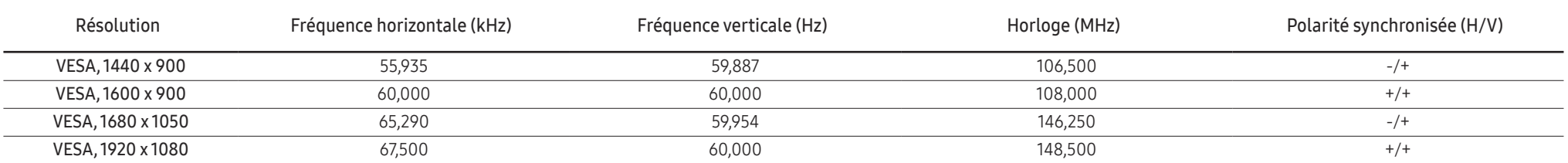

― Fréquence horizontale

Un cycle horizontal désigne la durée nécessaire pour balayer une seule ligne de la gauche vers la droite de l'écran. Le nombre réciproque d'un cycle horizontal est désigné sous le nom de fréquence horizontale. La fréquence horizontale est mesurée en kHz.

#### ― Fréquence verticale

La répétition de la même image des dizaines de fois par seconde permet de visualiser des images naturelles. Cette fréquence de répétition s'appelle la « fréquence verticale » ou « fréquence de rafraîchissement » et est mesurée en Hz.

- En raison de la nature même de l'écran, cet appareil ne peut être réglé que sur une seule résolution pour chaque taille d'écran afin de garantir une qualité d'image optimale. La définition d'une résolution autre que cell est spécifiée peut entraîner une dégradation de la qualité d'image. Pour éviter ce problème, il est conseillé de sélectionner la résolution optimale indiquée pour votre produit.

― Certaines résolutions répertoriées dans le tableau ci-dessus peuvent s'avérer indisponibles en fonction des spécifications de carte graphique.

# <span id="page-37-0"></span>Annexe Chapitre 11

# Prise en charge des frais de service (imputables aux clients)

― Même si une demande d'intervention est effectuée pendant la période de garantie, la visite d'un technicien peut vous être facturée dans les cas suivants :

### Produit non défectueux

La demande porte sur le nettoyage du produit, un réglage, des explications, la réinstallation, etc.

- Des instructions sur l'utilisation du produit sont demandées à un technicien ou celui-ci procède simplement à des réglages d'options sans démonter le produit.
- Le défaut résulte de facteurs environnementaux externes (Internet, antenne, signal du réseau filaire, etc.)
- Le produit est réinstallé ou d'autres appareils ont été connectés après la première installation du produit.
- Le produit est réinstallé suite à un déplacement dans un autre endroit ou dans un autre bâtiment.
- Le client demande des instructions sur la manière d'utiliser un autre produit de l'entreprise.
- Le client demande des instructions sur la manière d'utiliser le réseau ou un autre programme de l'entreprise.
- Le client demande l'installation du logiciel et la configuration du produit.
- Le technicien de maintenance est chargé d'éliminer / de nettoyer la poussière ou d'autres matières étrangères à l'intérieur du produit.
- Le client demande une autre installation après l'achat d'un produit en ligne ou via le télé-achat.

### Dommage provoqué par le client

Cas où le dommage du produit est provoqué par une mauvaise manipulation ou réparation imputable au client.

Si un dommage causé au produit est dû à l'un des facteurs suivants :

- Impact ou chute externe.
- Utilisation de matériaux ou d'un produit vendu séparément non recommandé(s) par Samsung.
- Réparation effectuée par une personne qui ne représente pas un prestataire de services externe ou un partenaire agréé par Samsung Electronics Co., Ltd.
- Refonte ou réparation du produit effectuée par le client.
- Utilisation d'une tension inappropriée ou de connexions électriques non autorisées.
- Précautions ou avertissements indiqués dans le manuel d'utilisation non suivis.

### Autres cas

- La défaillance du produit résulte d'une catastrophe naturelle. (foudre, incendie, tremblement de terre, inondation, etc.)
- Tous les composants consommables sont épuisés. (batterie, encre, lumières fluorescentes, tête, vibrateur, lampe, filtre, ruban, etc.)

 $-$  Si le client demande une intervention alors que le produit ne présente aucun défaut, des frais de service pourront lui être facturés. Veuillez lire attentivement le manuel d'utilisation au préalable.